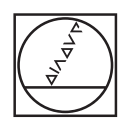

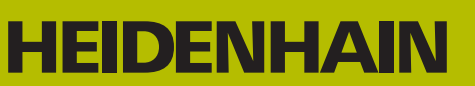

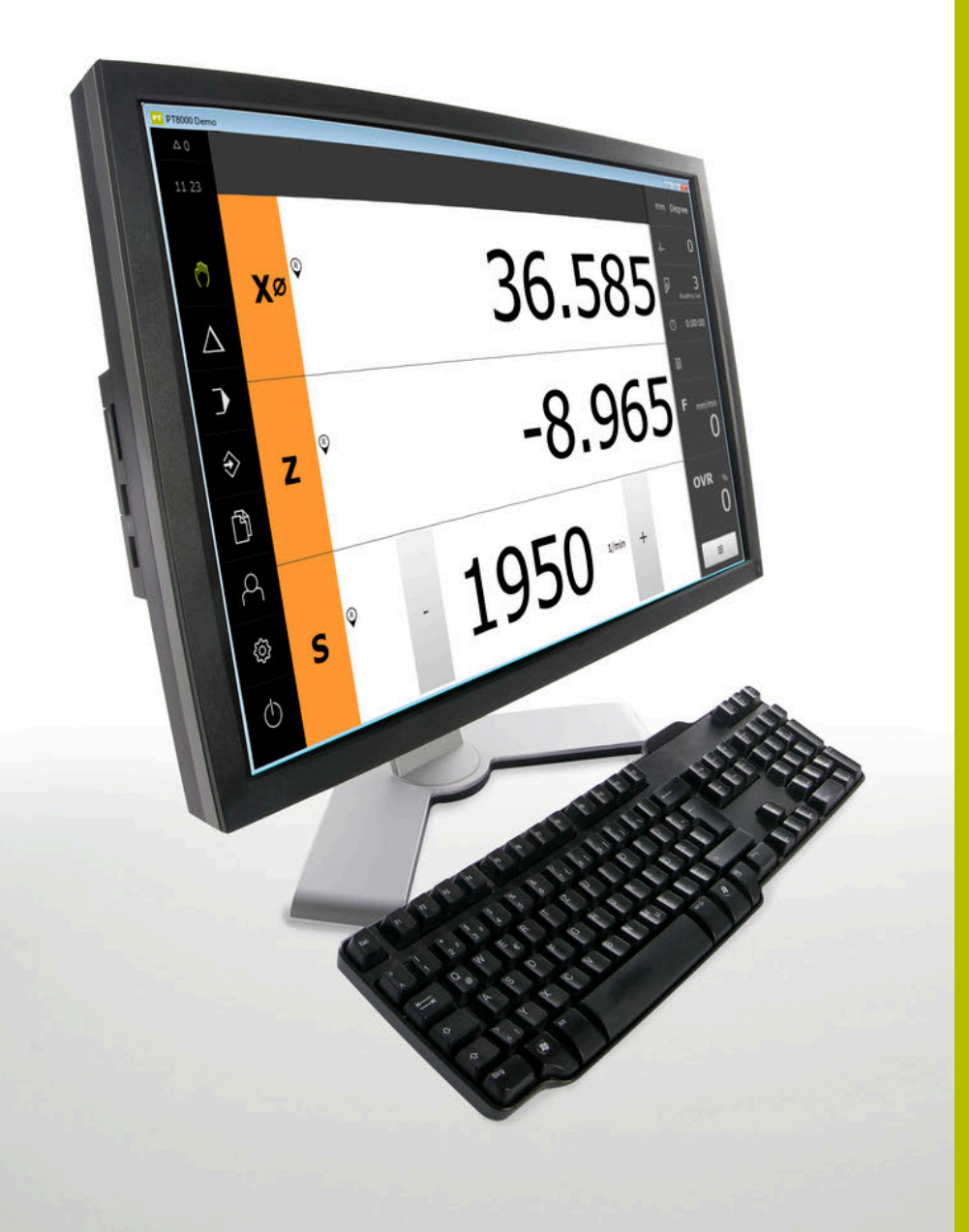

# **POSITIP 8000 Demo**

Gebruikershandboek Draaien

**Digitale uitlezing**

**Nederlands (nl) 03/2022**

# Inhoudsopgave

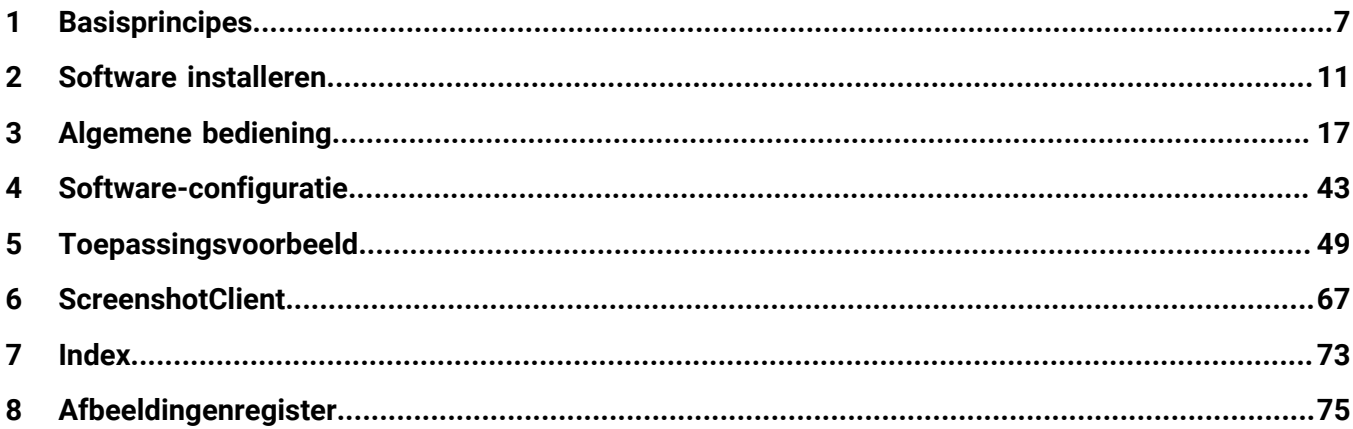

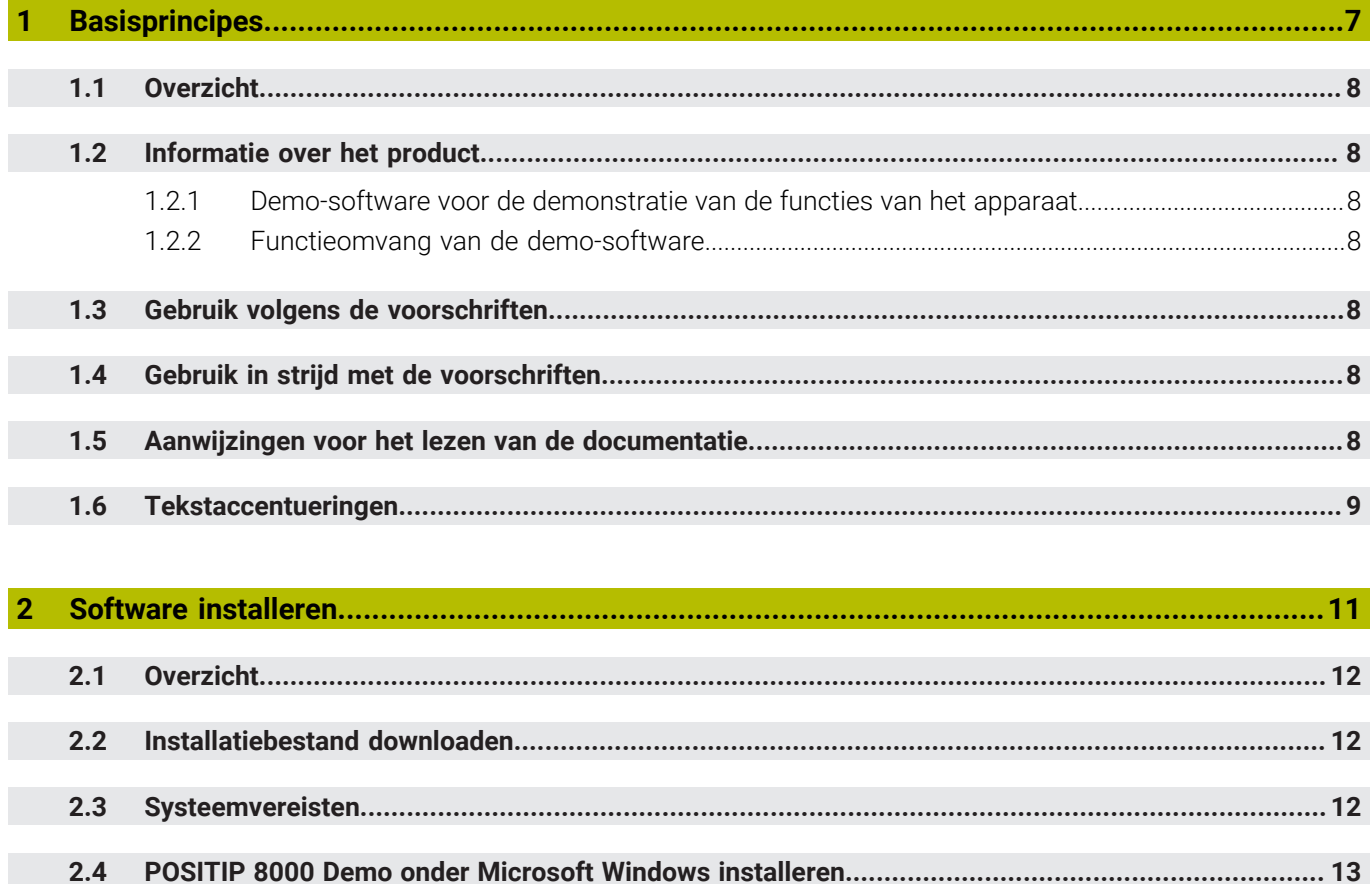

 $2.5$ 

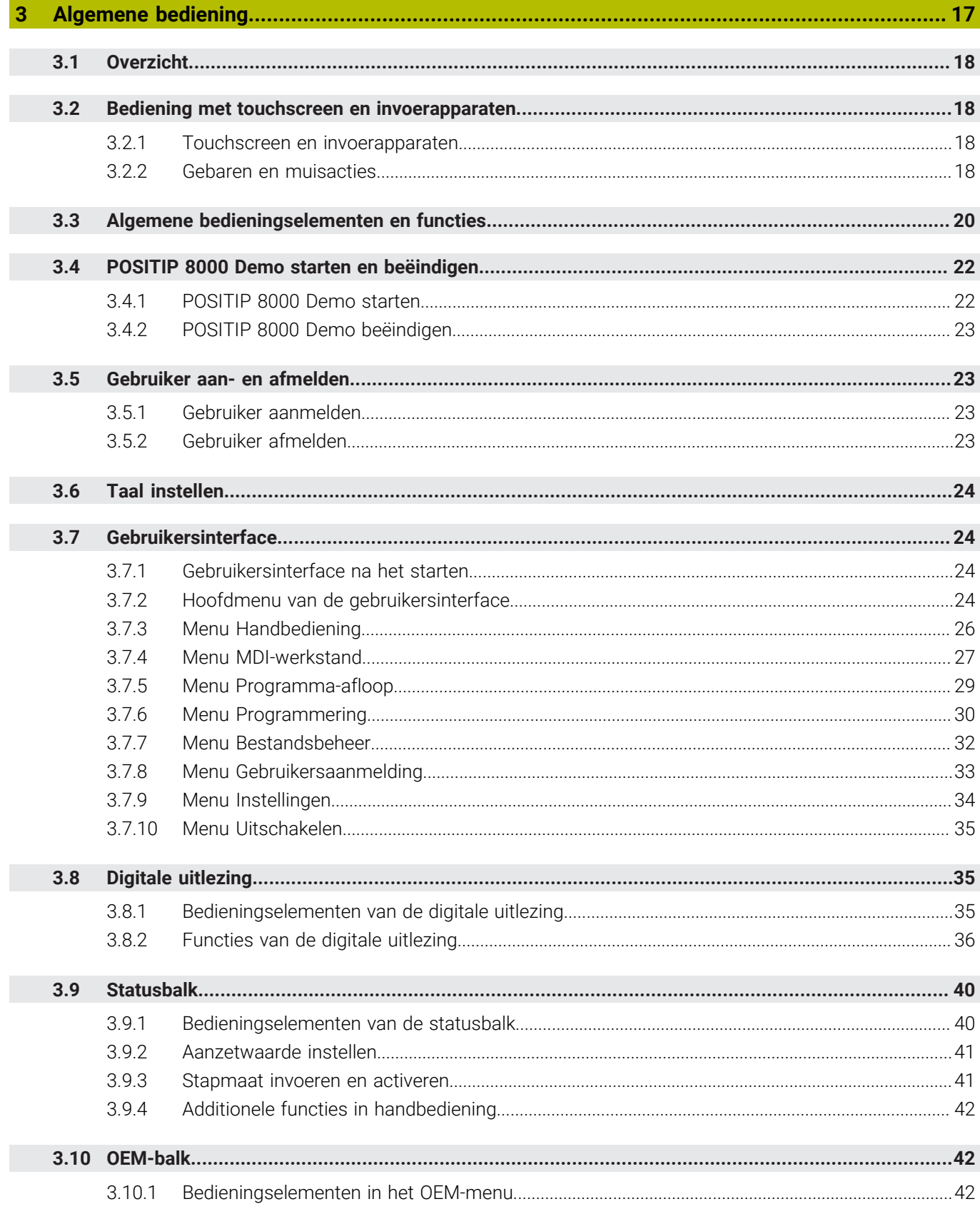

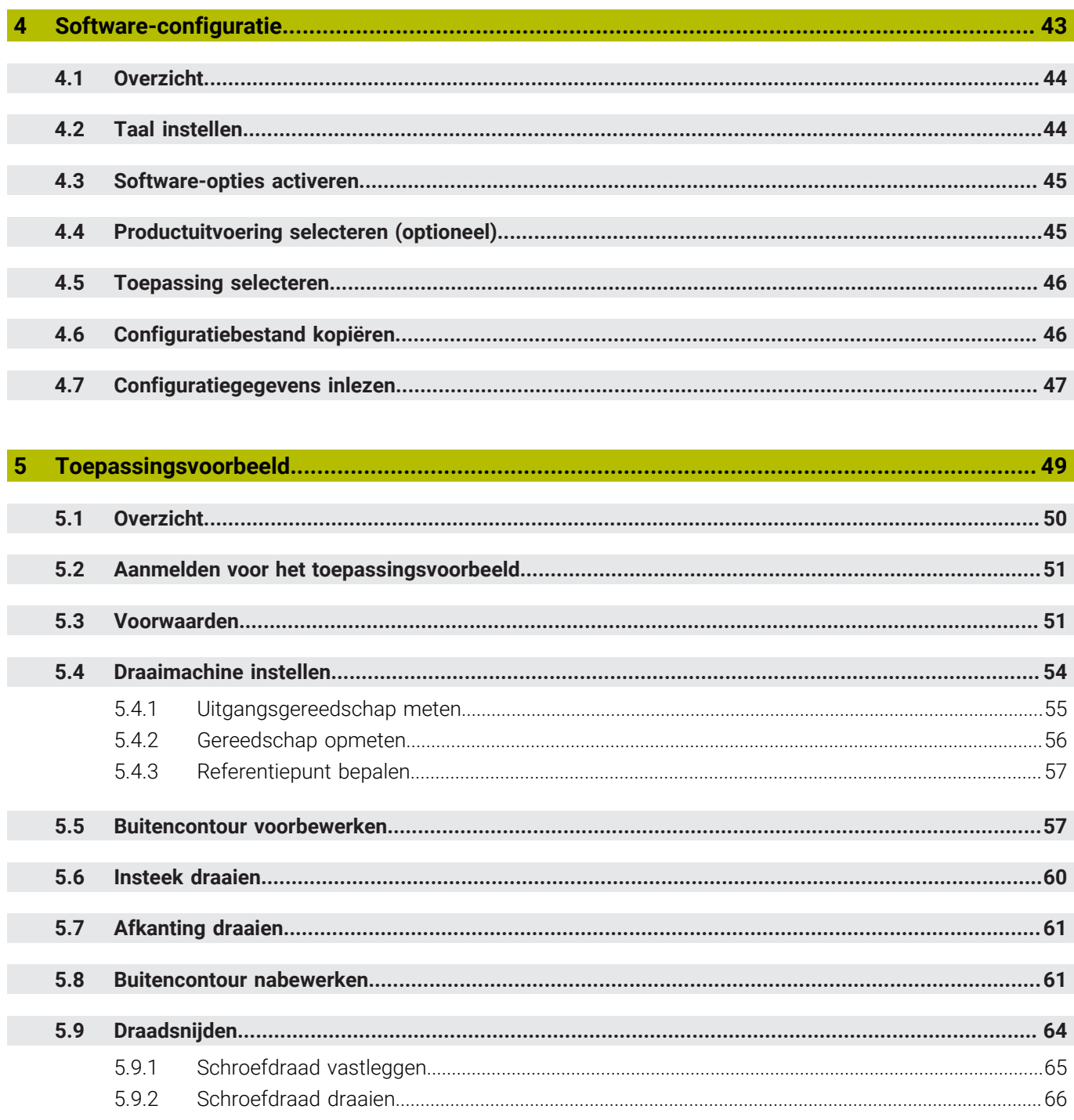

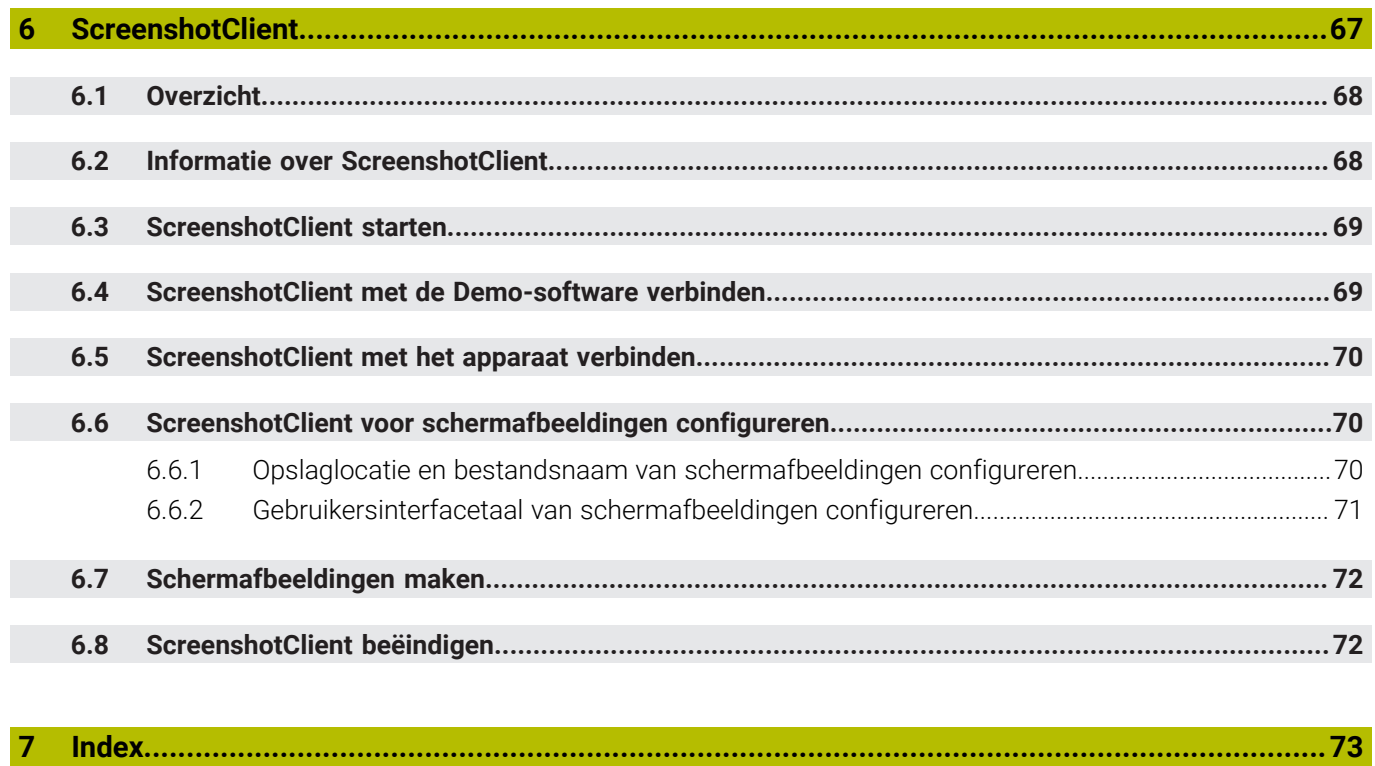

 $\overline{\mathbf{8}}$ 

<span id="page-6-0"></span>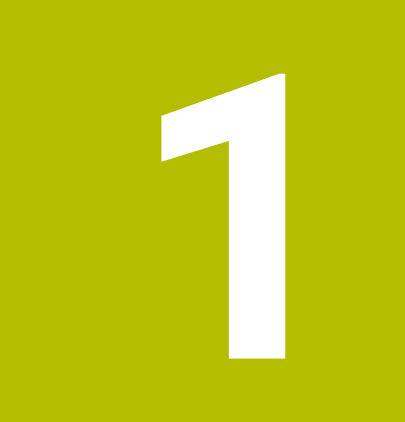

# **Basisprincipes**

## <span id="page-7-0"></span>**1.1 Overzicht**

Dit hoofdstuk bevat informatie over dit product en deze handleiding.

# <span id="page-7-1"></span>**1.2 Informatie over het product**

### <span id="page-7-2"></span>**1.2.1 Demo-software voor de demonstratie van de functies van het apparaat**

POSITIP 8000 Demo is software die u onafhankelijk van het apparaat op een computer kunt installeren. Met behulp van POSITIP 8000 Demo kunt u de functies van het apparaat leren kennen, testen of laten zien.

### <span id="page-7-3"></span>**1.2.2 Functieomvang van de demo-software**

Vanwege de ontbrekende hardware-omgeving komt de functie-omvang van de Demo-software niet overeen met de volledige functie-omvang van het apparaat. Aan de hand van de beschrijvingen kunt u zich echter vertrouwd maken met de belangrijkste functies en de gebruikersinterface.

# <span id="page-7-4"></span>**1.3 Gebruik volgens de voorschriften**

De apparaten van de serie POSITIP 8000 zijn hoogwaardige digitale uitlezingen voor het gebruik van handbediende gereedschapsmachines. In combinatie met lengtemeetsystemen en hoekmeetsystemen leveren apparaten van de serie de positie van het gereedschap in meerdere assen, en bieden verdere functies voor de bediening van de gereedschapsmachine.

POSITIP 8000 Demo is een softwareproduct voor demonstratie van de basisfuncties van de apparaten van de serie POSITIP 8000. POSITIP 8000 Demo mag uitsluitend voor demonstratie-, trainings- of oefendoeleinden worden gebruikt.

# <span id="page-7-5"></span>**1.4 Gebruik in strijd met de voorschriften**

POSITIP 8000 Demo is alleen bedoeld voor gebruik volgens de voorschriften. Gebruik voor andere doeleinden is niet toegestaan en vooral niet:

- Voor productiedoeleinden op productiesystemen
- Als onderdeel van productiesystemen

# <span id="page-7-6"></span>**1.5 Aanwijzingen voor het lezen van de documentatie**

#### **Wenst u wijzigingen of hebt u fouten ontdekt?**

Wij streven er voortdurend naar onze documentatie voor u te verbeteren. U kunt ons daarbij helpen. De door u gewenste wijzigingen kunt u per e-mail toezenden naar:

### **[userdoc@heidenhain.de](mailto:userdoc@heidenhain.de)**

# <span id="page-8-0"></span>**1.6 Tekstaccentueringen**

In deze handleiding worden de volgende tekstaccentueringen gebruikt:

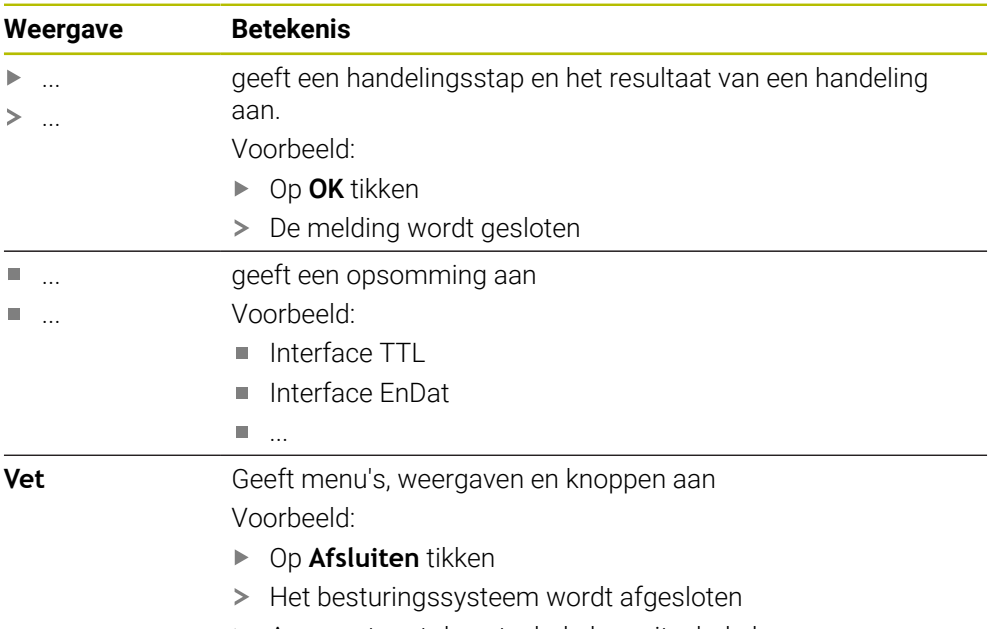

Apparaat met de netschakelaar uitschakelen

<span id="page-10-0"></span>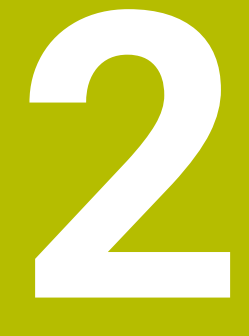

# **Software installeren**

# <span id="page-11-0"></span>**2.1 Overzicht**

Dit hoofdstuk bevat alle noodzakelijke informatie om POSITIP 8000 Demo te downloaden en op de juiste manier op een computer te installeren.

# <span id="page-11-1"></span>**2.2 Installatiebestand downloaden**

Voordat u de Demo-software op een computer kunt installeren, moet u een installatiebestand uit het HEIDENHAIN-portal downloaden.

Ħ

Om het installatiebestand uit het HEIDENHAIN-portal te downloaden, hebt u toegangsrechten nodig tot de portalmap **Software** in de directory van het betreffende product.

Als u geen toegangsrechten tot de portalmap **Software** hebt, kunt u de toegangsrechten bij uw HEIDENHAIN-contactpersoon aanvragen.

- De huidige versie van POSITIP 8000 Demo hier downloaden: **[www.heidenhain.de](http://www.heidenhain.de)**
- Naar de download-map van uw browser navigeren
- ► Het gedownloade bestand met de extensie **.zip** in een map voor tijdelijke opslag uitpakken
- De volgende bestanden worden in de map voor tijdelijke opslag uitgepakt:
	- Installatiebestand met de extensie **.exe**
	- Bestand **DemoBackup.mcc**

# <span id="page-11-2"></span>**2.3 Systeemvereisten**

Als u POSITIP 8000 Demo op een computer wilt installeren, moet het systeem van de computer aan de volgende eisen voldoen:

- Microsoft Windows 7 en hoger
- Min. 1280 × 800 beeldschermresolutie aanbevolen

# <span id="page-12-0"></span>**2.4 POSITIP 8000 Demo onder Microsoft Windows installeren**

- Naar de map voor tijdelijke opslag navigeren waarin u het gedownloade bestand met de extensie **.zip** hebt uitgepakt **Verdere informatie:** ["Installatiebestand downloaden", Pagina 12](#page-11-1)
- Installatiebestand met de extensie **.exe** uitvoeren
- > De installatiewizard wordt geopend:

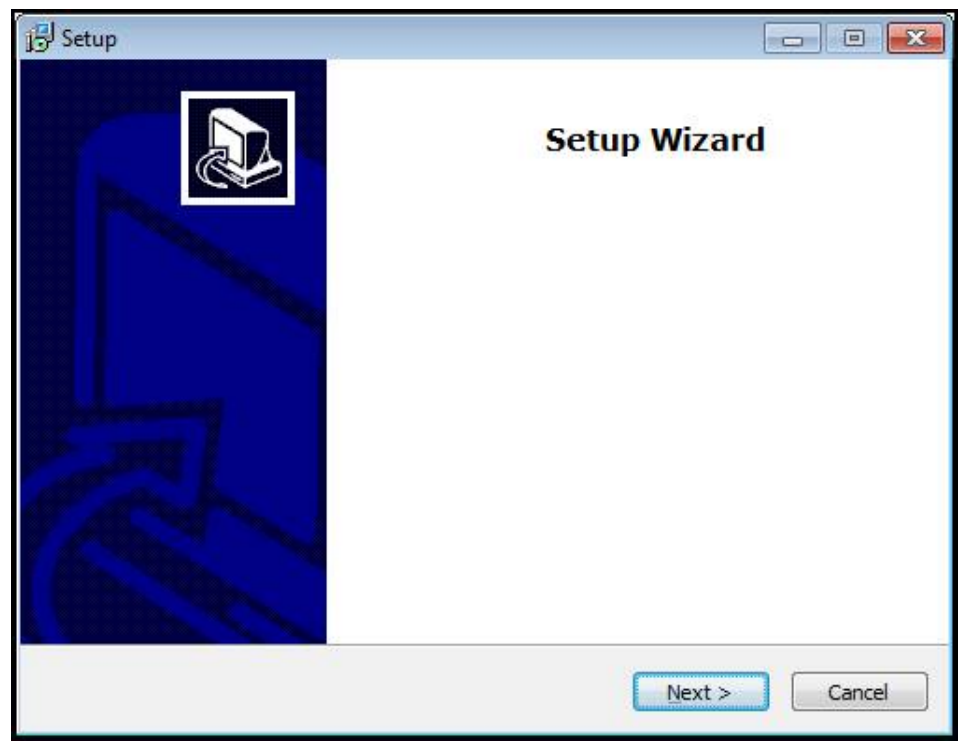

Afbeelding 1: **Installatiewizard**

- ▶ Op **Next** klikken
- In installatiestap **License Agreement** de licentievoorwaarden accepteren
- Op **Next** klikken

In installatiestap **Select Destination Location** geeft de installatiewizard een mogelijke opslaglocatie aan. Er wordt geadviseerd om de voorgestelde opslaglocatie aan te houden.

- In installatiestap **Select Destination Location** de opslaglocatie selecteren waar POSITIP 8000 Demo moet worden opgeslagen
- Op **Next** klikken  $\blacktriangleright$

In installatiestap **Select Components** wordt het programma ScreenshotClient ook standaard geïnstalleerd. Met ScreenshotClient kunt u schermafbeeldingen van het actieve scherm van het apparaat maken. Wanneer u ScreenshotClient wilt installeren In installatiestap **Select Components** de voorinstellingen niet wijzigen

**Verdere informatie:** ["ScreenshotClient", Pagina 67](#page-66-0)

- In installatiestap **Select Components**:
	- Een type installatie selecteren
	- De optie **Screenshot Utility** activeren/deactiveren

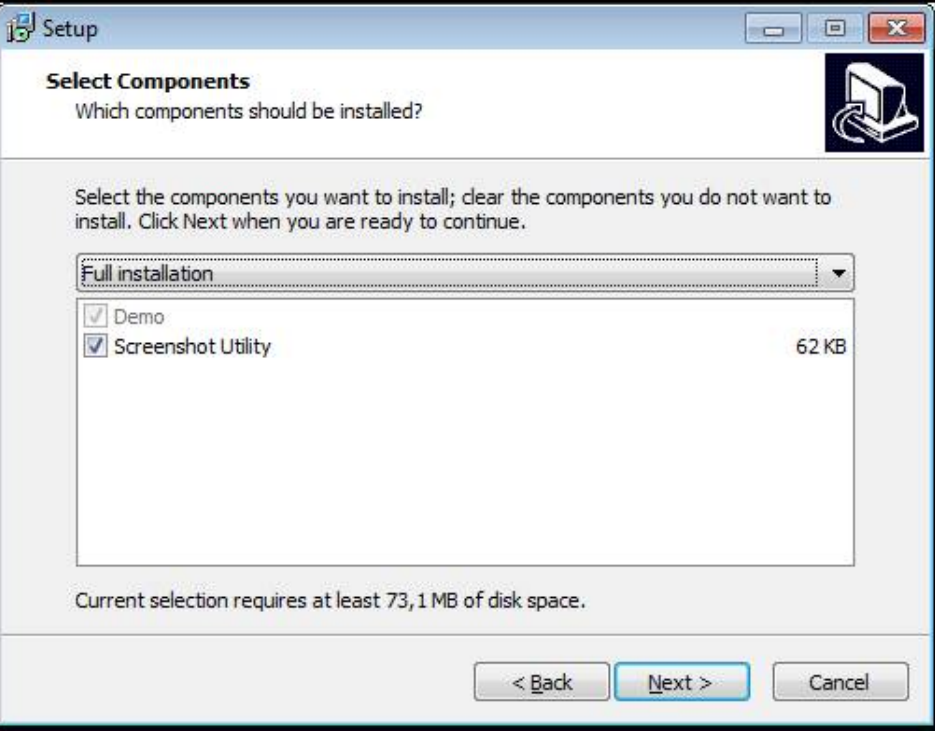

Afbeelding 2: Installatiewizard met geactiveerde opties **demo-software** en **Screenshot Utility**

- Op **Next** klikken
- In installatiestap **Select Start Menu Folder** de opslaglocatie selecteren waar de startmenumap moet worden aangemaakt
- Op **Next** klikken
- In installatiestap **Select Additional Tasks** de optie **Desktop icon** selecteren/ deselecteren
- Op **Next** klikken
- Op **Install** klikken
- De installatie wordt gestart, de voortgangsbalk toont de status van de installatie
- Na een succesvolle installatie de installatiewizard met **Finish** sluiten
- > Het programma is op de computer geïnstalleerd

# <span id="page-14-0"></span>**2.5 POSITIP 8000 Demo installatie ongedaan maken**

- In Microsoft Windows achtereenvolgens openen:
	- **Start**
	- **Alle programma's**
	- **HEIDENHAIN**
	- **POSITIP 8000 Demo**
- Op **Uninstall** klikken
- > De verwijderwizard wordt geopend
- Om het ongedaan maken van de installatie te bevestigen, op **Yes** klikken
- De verwijderwizard wordt gestart, de voortgangsbalk toont de status van het ongedaan maken van de installatie
- Nadat de installatie ongedaan is gemaakt, de verwijderwizard met **OK** sluiten
- > Het programma is van de computer verwijderd

<span id="page-16-0"></span>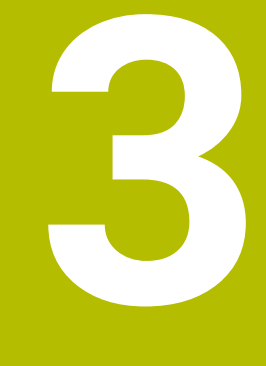

# **Algemene bediening**

# <span id="page-17-0"></span>**3.1 Overzicht**

Dit hoofdstuk beschrijft de gebruikersinterface, de bedieningselementen en de basisfuncties van van POSITIP 8000 Demo.

# <span id="page-17-1"></span>**3.2 Bediening met touchscreen en invoerapparaten**

### <span id="page-17-2"></span>**3.2.1 Touchscreen en invoerapparaten**

De bedieningselementen in de gebruikersinterface van POSITIP 8000 Demo worden bediend via een touchscreen of een aangesloten muis.

Om gegevens in te voeren, kunt u het beeldschermtoetsenbord van de touchscreen of een aangesloten toetsenbord gebruiken.

### <span id="page-17-3"></span>**3.2.2 Gebaren en muisacties**

Om de bedieningselementen van de gebruikersinterface te activeren, om te schakelen of te verplaatsen, kunt u de touchscreen van POSITIP 8000 Demo of een muis gebruiken. De bediening van touchscreen en muis vindt plaats via gebaren.

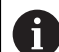

De gebaren voor de bediening met de touchscreen kunnen van de gebaren voor de bediening met de muis afwijken.

Wanneer er afwijkende gebaren voor de bediening met touchscreen en muis zijn, beschrijft deze handleiding beide bedieningsmogelijkheden als alternatieve handelingsstappen.

De alternatieve handelingsstappen voor de bediening met touchscreen en muis worden met de volgende pictogrammen aangeduid:

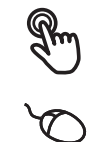

Bediening met de touchscreen

Bediening met de muis

Het onderstaande overzicht beschrijft de verschillende gebaren voor de bediening van de touchscreen en de muis:

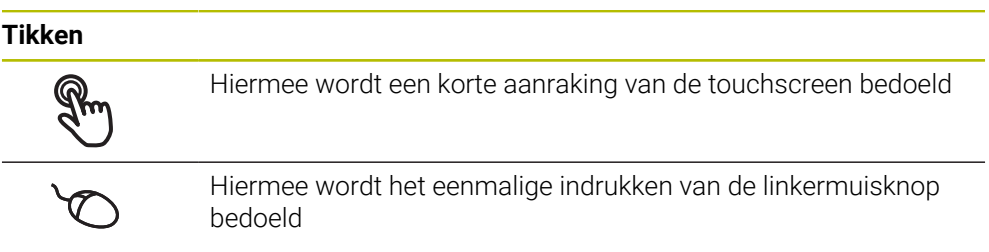

#### **Door te tikken vinden o.a. de volgende acties plaats**

- Menu's, elementen of parameters selecteren
- Tekens via het beeldschermtoetsenbord invoeren
- Dialogen sluiten

# **Vasthouden** Hiermee wordt bedoeld dat de touchscreen langer wordt aangeraakt Hiermee wordt bedoeld dat de linkermuisknop wordt ingedrukt en meteen ingedrukt wordt gehouden

### **Door vast te houden vinden o.a. de volgende acties plaats**

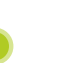

Waarden in invoervelden snel wijzigen met plus- en minknoppen

#### **Slepen**

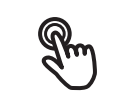

Hiermee wordt een beweging van een vinger over de touchscreen bedoeld, waarbij ten minste het startpunt van de beweging eenduidig is gedefinieerd

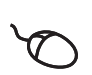

Hiermee wordt het indrukken en ingedrukt houden van de linkermuisknop bedoeld, waarbij een gelijktijdige beweging met de muis wordt gemaakt; ten minste het startpunt van de beweging is eenduidig gedefinieerd

#### **Door slepen vinden o.a. de volgende acties plaats**

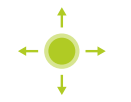

■ Door lijsten en teksten scrollen

# <span id="page-19-0"></span>**3.3 Algemene bedieningselementen en functies**

De volgende bedieningselementen maken de configuratie en bediening via touchscreen of invoerapparaten mogelijk.

### **Beeldschermtoetsenbord**

Met het beeldschermtoetsenbord kan tekst worden ingevoerd in de invoervelden van de gebruikersinterface. Afhankelijk van het invoerveld wordt een numeriek of alfanumeriek beeldschermtoetsenbord weergegeven.

- Om waarden in te voeren, in een invoerveld tikken
- > Het invoerveld wordt geaccentueerd
- > Het beeldschermtoetsenbord wordt weergegeven
- ▶ Tekst of getallen invoeren
- > Als de invoer juist en volledig is, wordt eventueel een groen vinkje weergegeven
- Als de invoer onvolledig is of de waarden onjuist zijn, wordt een rood uitroepteken getoond. Het invoeren kan in dat geval niet worden afgesloten
- Om de waarden over te nemen, de invoer met **RET** bevestigen
- > De waarden worden getoond
- > Het beeldschermtoetsenbord wordt verborgen

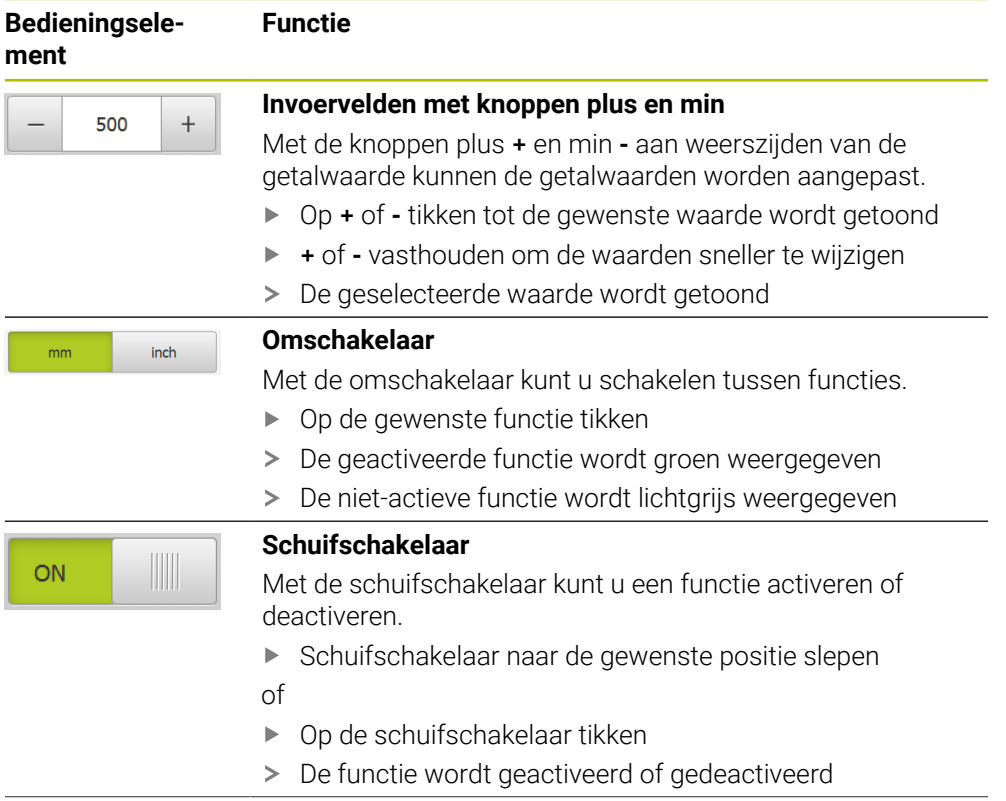

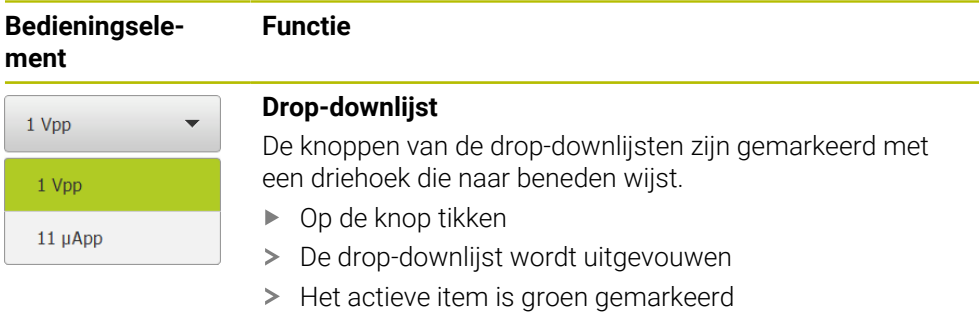

- Op het gewenste item tikken
- > Het gewenste item wordt overgenomen

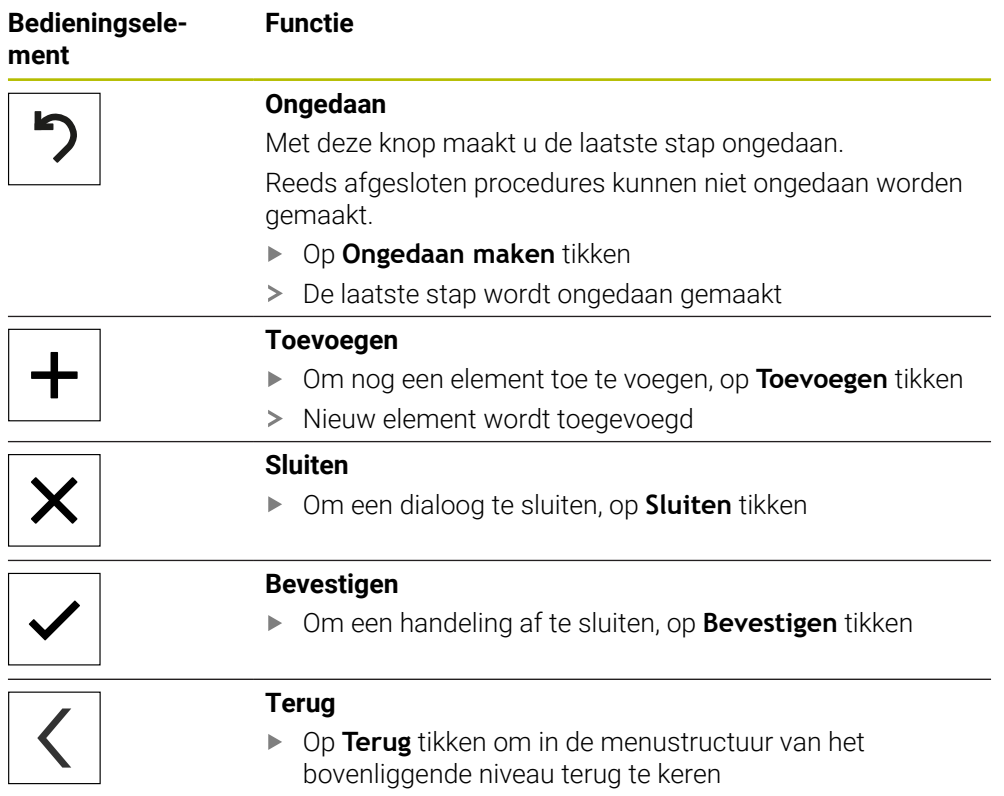

# <span id="page-21-0"></span>**3.4 POSITIP 8000 Demo starten en beëindigen**

### <span id="page-21-1"></span>**3.4.1 POSITIP 8000 Demo starten**

Voordat u POSITIP 8000 Demo kunt gebruiken, moeten de stappen voor de software-configuratie zijn uitgevoerd.

A

- ▶ Op het bureaublad van Microsoft Windows op **POSITIP 8000 Demo** tikken
- of
- ▶ In Microsoft Windows achtereenvolgens openen:
	- **Start**

Ħ

- **Alle programma's**
- **HEIDENHAIN**
- **POSITIP 8000 Demo**

Er zijn twee uitvoerbare bestanden met verschillende verschijningsmodi beschikbaar:

- **POSITIP 8000 Demo**: start binnen een Microsoft Windows-venster
- **POSITIP 8000 Demo (Fullscreen)**: start in een volledig scherm

- 
- **PT** Op **POSITIP 8000 Demo** of **POSITIP 8000 Demo (Fullscreen)** tikken
- POSITIP 8000 Demo Start op de achtergrond een uitvoervenster. Het uitvoervenster is voor de bediening niet relevant en wordt bij het afsluiten van POSITIP 8000 Demo weer gesloten
- > POSITIP 8000 Demo Start de gebruikersinterface met het menu **Gebruikersaanmelding**

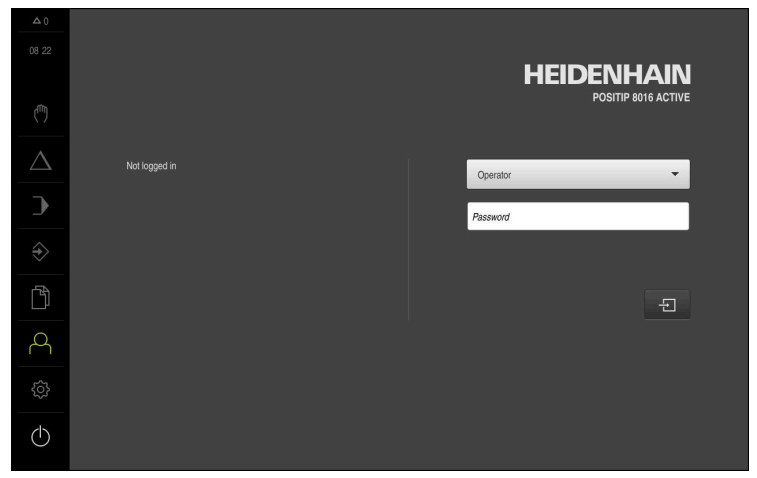

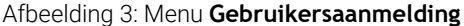

### <span id="page-22-0"></span>**3.4.2 POSITIP 8000 Demo beëindigen**

- $\langle \cdot \rangle$
- In het hoofdmenu op **Uitschakelen** tikken
- 
- Op **Afsluiten** tikken
- POSITIP 8000 Demo wordt beëindigd

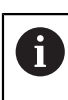

Sluit ook POSITIP 8000 Demo in het Microsoft Windows-venster via het menu **Uitschakelen**.

Wanneer u het Microsoft Windows-venster via **Sluiten** beëindigt, gaan alle instellingen verloren.

# <span id="page-22-1"></span>**3.5 Gebruiker aan- en afmelden**

In het menu **Gebruikersaanmelding** kunt u zich aan- en afmelden op het apparaat. Er kan niet meer dan één gebruiker tegelijk zijn aangemeld op het apparaat. De aangemelde gebruiker wordt getoond. Voordat een nieuwe gebruiker zich kan aanmelden, moet de aangemelde gebruiker worden afgemeld.

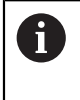

Het apparaat is voorzien van autorisatieniveaus, waarmee uitgebreide of beperkte rechten voor het beheren en bedienen door gebruikers worden vastgelegd.

### <span id="page-22-2"></span>**3.5.1 Gebruiker aanmelden**

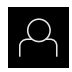

- In het hoofdmenu op **Gebruikersaanmelding** tikken
- In de drop-downlijst de gebruiker **OEM** selecteren
- In het invoerveld **Wachtwoord** tikken
- Wachtwoord "**oem**" van de gebruiker **OEM** invoeren

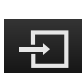

- Invoer met **RET** bevestigen
- Op **Aanmelden** tikken
- De gebruiker wordt aangemeld en het wordt weergegeven

### <span id="page-22-3"></span>**3.5.2 Gebruiker afmelden**

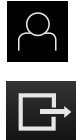

- In het hoofdmenu op **Gebruikersaanmelding** tikken
- Op **Afmelden** tikken
- De gebruiker wordt afgemeld
- Alle functies van het hoofdmenu, uitgezonderd **Uitschakelen**, zijn gedeactiveerd
- Het apparaat kan pas na aanmelding van een gebruiker weer worden gebruikt

# <span id="page-23-0"></span>**3.6 Taal instellen**

In de afleveringstoestand is de taal van de gebruikersinterface Engels. U kunt de gebruikersinterface in de gewenste taal wijzigen.

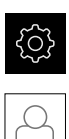

- In het hoofdmenu op **Instellingen** tikken
- Op **Gebruiker** tikken  $\blacktriangleright$
- De aangemelde gebruiker wordt gemarkeerd met een vinkje
- De aangemelde gebruiker selecteren
- > De geselecteerde taal voor de gebruiker wordt in de dropdownlijst **Taal** getoond met de bijbehorende vlag
- In de drop-downlijst **Taal** de bijbehorende vlag van de gewenste taal selecteren
- De gebruikersinterface wordt weergegeven in de geselecteerde taal

# <span id="page-23-1"></span>**3.7 Gebruikersinterface**

## <span id="page-23-2"></span>**3.7.1 Gebruikersinterface na het starten**

### **Gebruikersinterface na het starten**

Wanneer als laatste een gebruiker van het type **Operator** met geactiveerde automatische gebruikersaanmelding was aangemeld, toont het apparaat na de start het menu **Handbediening**.

Wanneer de automatische gebruikersaanmelding niet is geactiveerd, opent het apparaat het menu **Gebruikersaanmelding**.

**Verdere informatie:** ["Menu Gebruikersaanmelding", Pagina 33](#page-32-0)

# <span id="page-23-3"></span>**3.7.2 Hoofdmenu van de gebruikersinterface**

### **Gebruikersinterface (bij handbediening)**

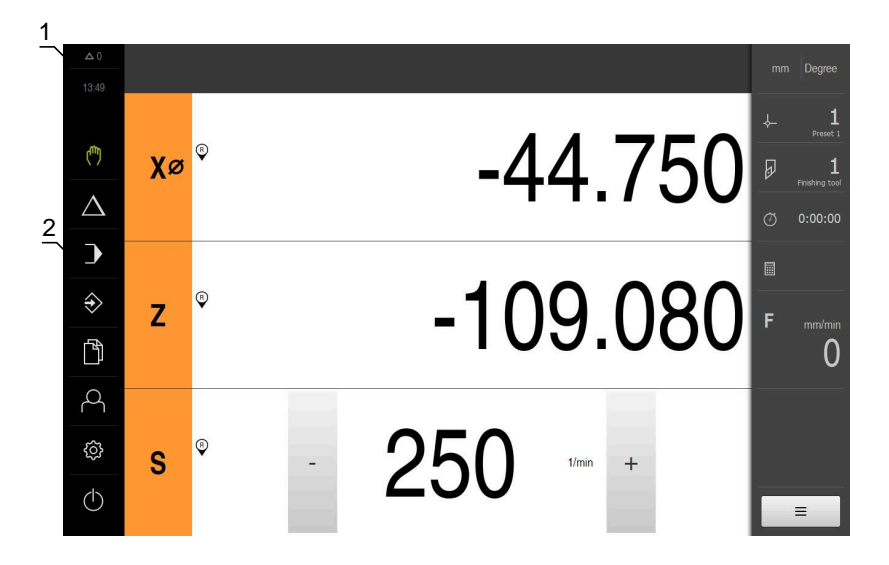

- **1** Weergavegebied voor meldingen, toont het aantal niet-gesloten meldingen en de tijd
- **2** Hoofdmenu met bedieningselementen

### **Bedieningselementen van het hoofdmenu**

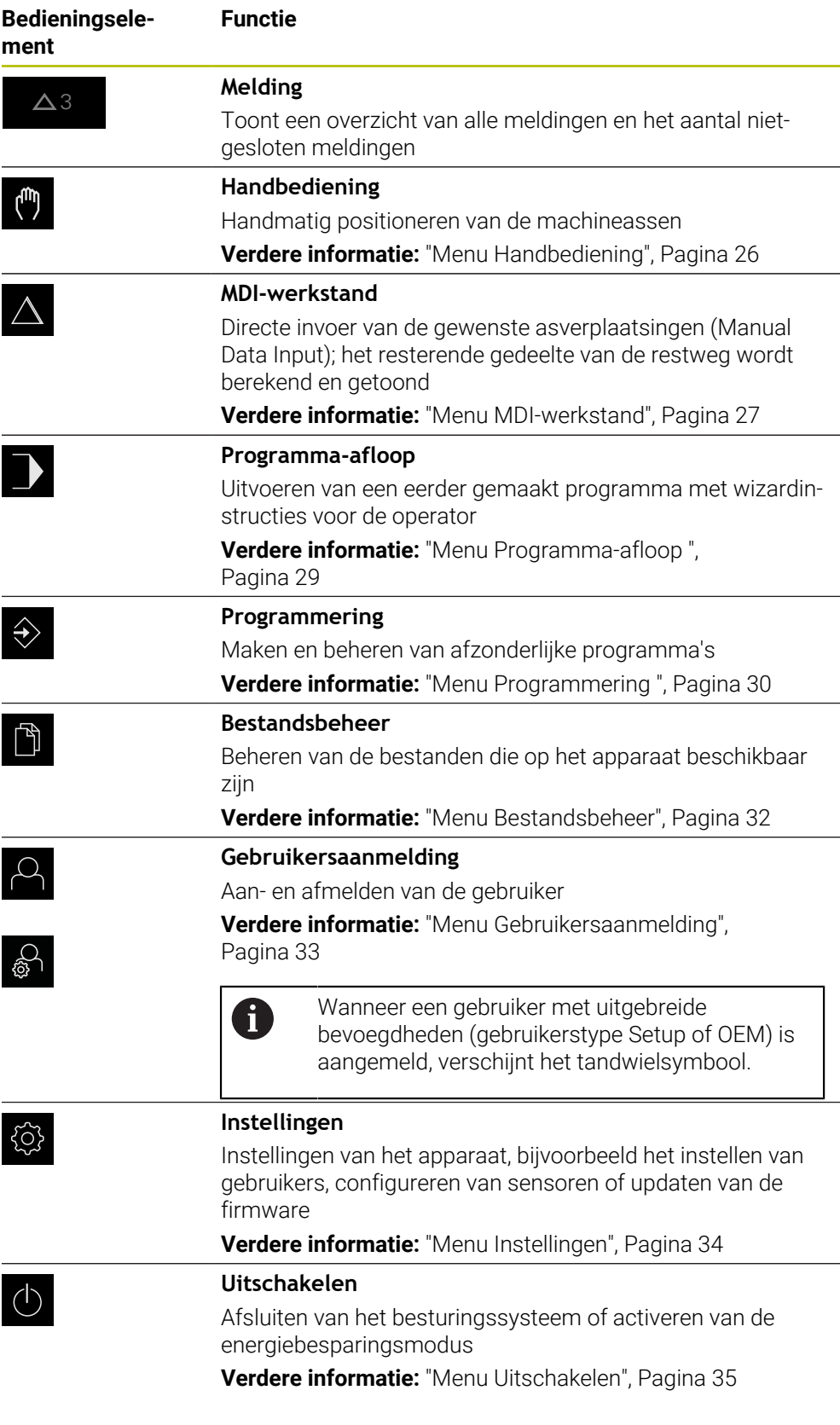

# <span id="page-25-0"></span>**3.7.3 Menu Handbediening**

### **Oproep**

- In het hoofdmenu op **Handbediening** tikken
- De gebruikersinterface voor handbediening wordt weergegeven

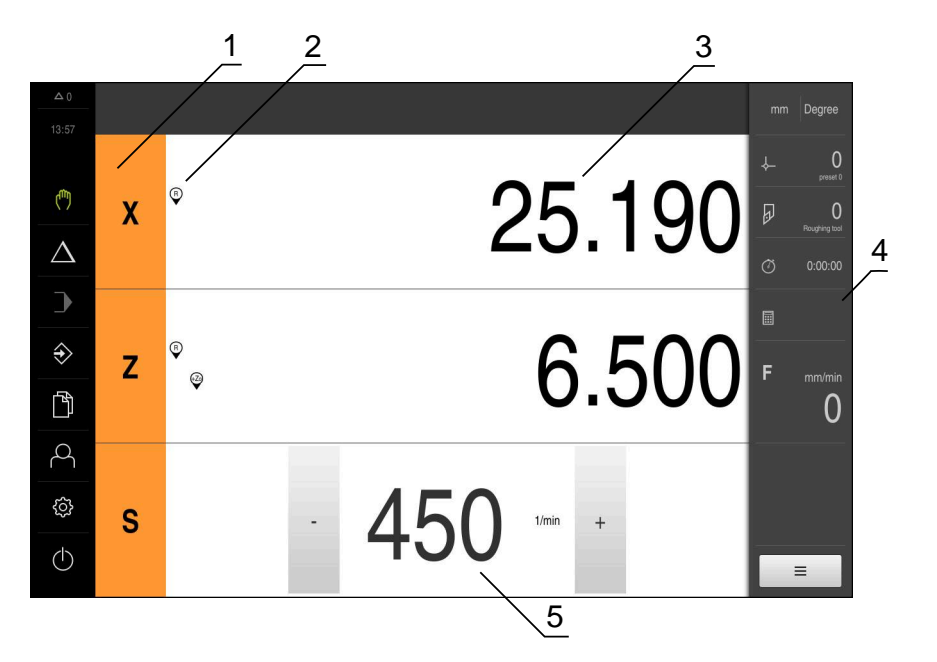

### Afbeelding 4: Menu **Handbediening**

- **1** Astoets
- **2** Referentie
- **3** Digitale uitlezing
- **4** Statusbalk
- **5** Spiltoerental (gereedschapsmachine)

Het menu **Handbediening** toont in het werkgebied de positiewaarden die zijn gemeten aan de machineassen.

In de statusbalk zijn aanvullende functies beschikbaar.

### <span id="page-26-0"></span>**3.7.4 Menu MDI-werkstand**

#### **Oproep**

- In het hoofdmenu op **MDI-werkstand** tikken
- > De gebruikersinterface voor de MDI-werkstand wordt weergegeven

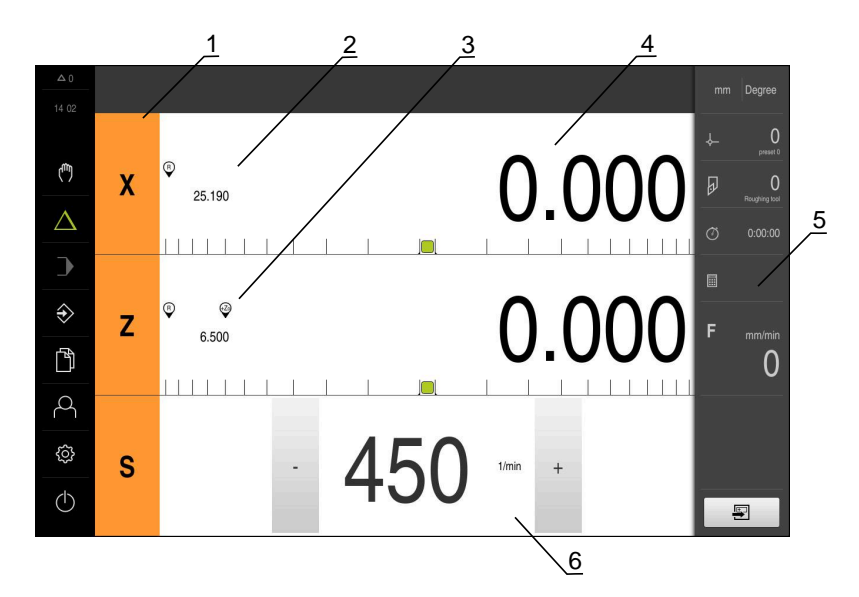

Afbeelding 5: Menu **MDI-werkstand**

- **1** Astoets
- **2** Actuele positie
- **3** Gekoppelde assen
- **4** Restweg
- **5** Statusbalk
- **6** Spiltoerental (gereedschapsmachine)

#### **Dialoog MDI-regel**

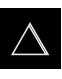

 $\blacksquare$ 

- In het hoofdmenu op **MDI-werkstand** tikken
- In de statusbalk op **Aanmaken** tikken
- De gebruikersinterface voor de MDI-werkstand wordt weergegeven

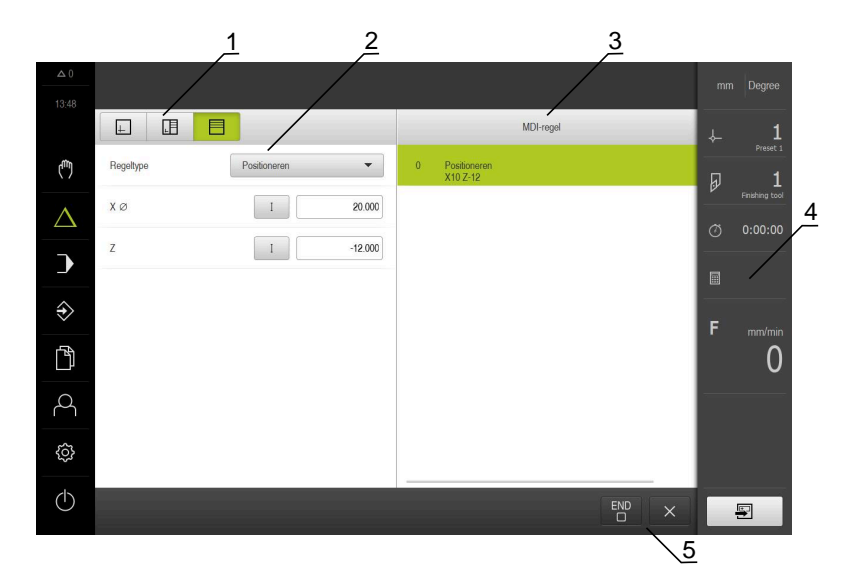

- **1** Weergavebalk
- **2** Regelparameter
- **3** MDI-regel
- **4** Statusbalk
- **5** Regelgereedschappen

In het menu **MDI-werkstand** kunt u de gewenste asverplaatsingen direct invoeren (Manual Data Input). Hiertoe de afstand tot het eindpunt instellen; het resterende gedeelte van de restweg wordt berekend en getoond.

In de statusbalk zijn aanvullende meetwaarden en functies beschikbaar.

### <span id="page-28-0"></span>**3.7.5 Menu Programma-afloop**

#### **Oproep**

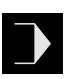

- In het hoofdmenu op **Programma-afloop** tikken
- De gebruikersinterface voor de programma-afloop wordt weergegeven

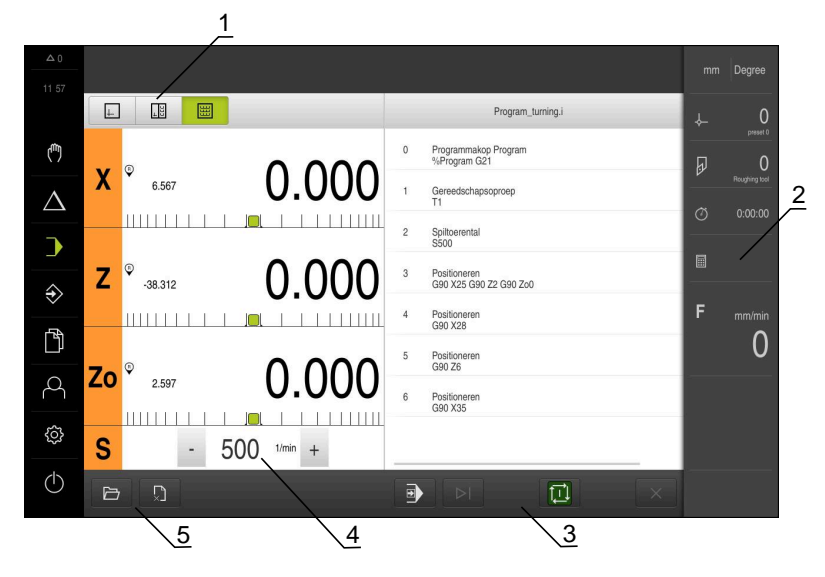

#### Afbeelding 6: Menu **Programma-afloop**

- **1** Weergavebalk
- **2** Statusbalk
- **3** Programmabesturing
- **4** Spiltoerental (gereedschapsmachine)
- **5** Programmabeheer

In het menu **Programma-afloop** kunt u een eerder in de werkstand Programmering gemaakt programma uitvoeren. Tijdens de uitvoering leidt een wizard u door de afzonderlijke programmastappen.

In het menu **Programma-afloop** kunt u een simulatievenster laten weergeven, waarin de geselecteerde regel visueel wordt weergegeven.

In de statusbalk zijn aanvullende meetwaarden en functies beschikbaar.

### <span id="page-29-0"></span>**3.7.6 Menu Programmering**

### **Oproep**

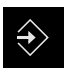

- In het hoofdmenu op **Programmering** tikken
- De gebruikersinterface voor programmering wordt weergegeven

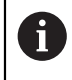

De statusbalk en de optionele OEM-balk zijn in het menu **Programmering** niet beschikbaar.

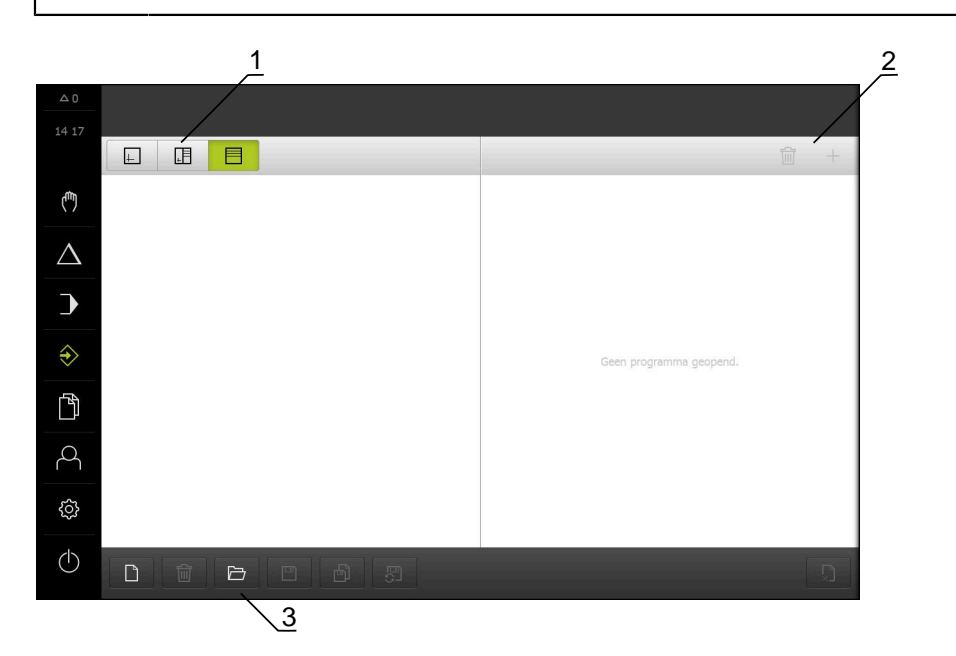

Afbeelding 7: Menu **Programmering**

- **1** Weergavebalk
- **2** Gereedschapsbalk
- **3** Programmabeheer

In het optionele simulatievenster kunt u een visuele weergave van een geselecteerde regel bekijken.

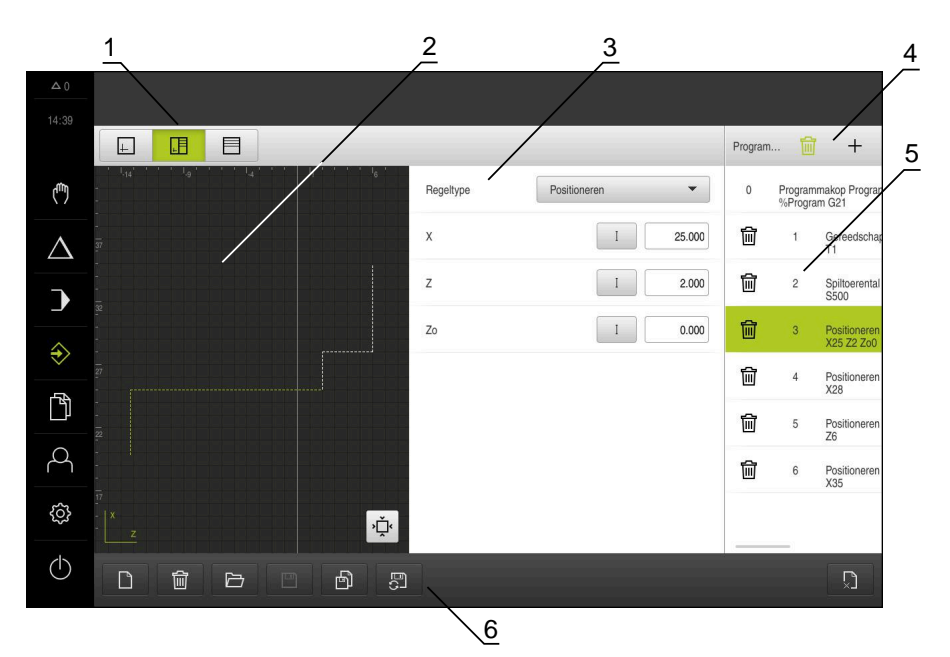

Afbeelding 8: Menu **Programmering** met geopend simulatievenster

- Weergavebalk
- Simulatievenster (optioneel)
- Regelparameter
- Gereedschapsbalk
- Programmaregels
- Programmabeheer

In het menu **Programmering** kunt u programma's maken en beheren. Hiertoe definieert u afzonderlijke bewerkingsstappen of bewerkingspatronen als regels. Een reeks regels vormt vervolgens een programma.

### <span id="page-31-0"></span>**3.7.7 Menu Bestandsbeheer**

### **Oproep**

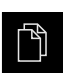

- In het hoofdmenu op **Bestandsbeheer** tikken
- De gebruikersinterface voor het beheren van bestanden wordt weergegeven

#### **Korte omschrijving**

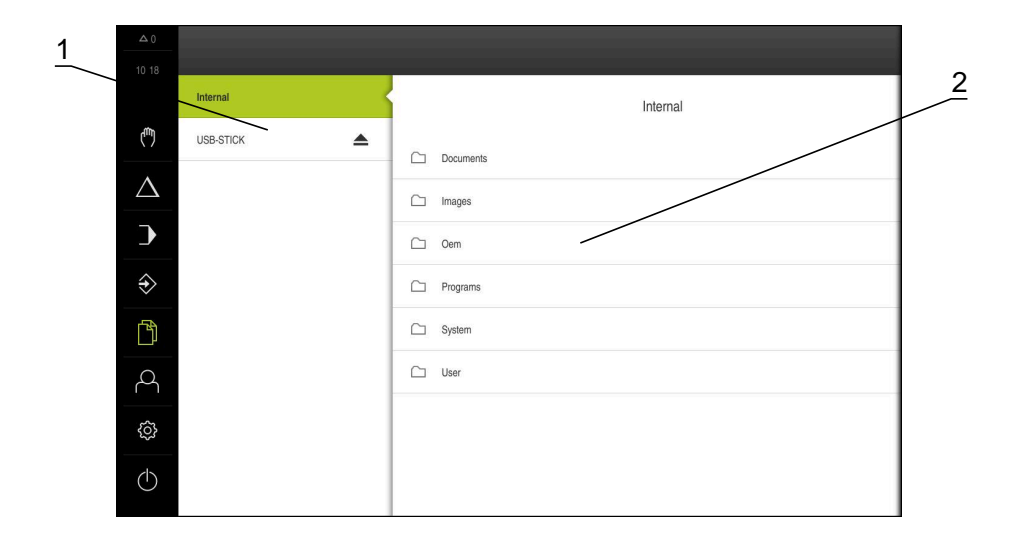

Afbeelding 9: Menu **Bestandsbeheer**

- **1** Lijst met beschikbare opslaglocaties
- **2** Lijst met mappen in de geselecteerde opslaglocatie

Het menu **Bestandsbeheer** toont een overzicht van de bestanden die zijn opgeslagen in het geheugen van het apparaat .

### <span id="page-32-0"></span>**3.7.8 Menu Gebruikersaanmelding**

#### **Oproep**

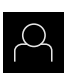

- In het hoofdmenu op **Gebruikersaanmelding** tikken
- De gebruikersinterface voor het aan- en afmelden van gebruikers wordt weergegeven

#### **Korte omschrijving**

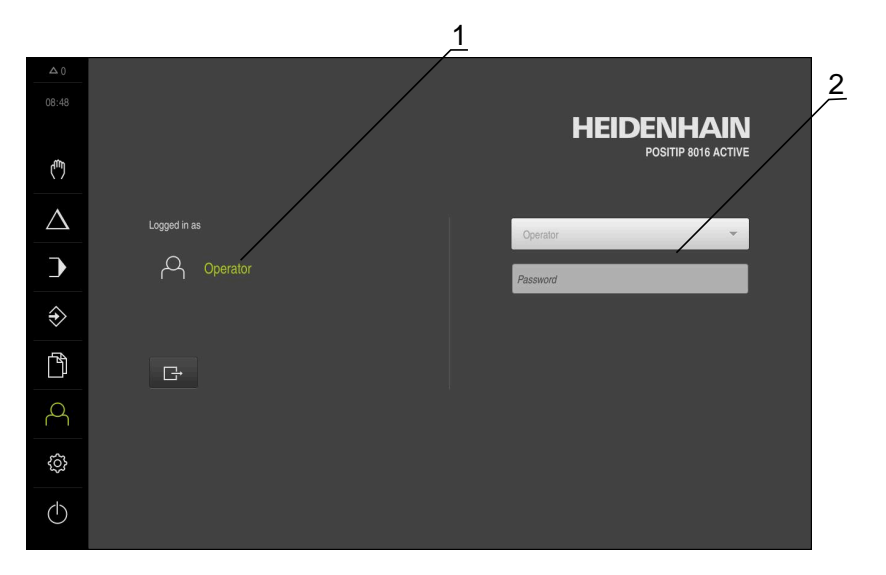

#### Afbeelding 10: Menu **Gebruikersaanmelding**

- **1** Weergave van de aangemelde gebruiker
- **2** Gebruikersaanmelding

Het menu **Gebruikersaanmelding** toont de aangemelde gebruiker in de linkerkolom. Het aanmelden van een nieuwe gebruiker wordt getoond in de rechterkolom.

Voordat een andere gebruiker zich kan aanmelden, moet de aangemelde gebruiker worden afgemeld.

**Verdere informatie:** ["Gebruiker aan- en afmelden", Pagina 23](#page-22-1)

# <span id="page-33-0"></span>**3.7.9 Menu Instellingen**

### **Oproep**

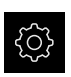

- In het hoofdmenu op **Instellingen** tikken
- De gebruikersinterface voor de apparaatinstellingen wordt weergegeven

### **Korte omschrijving**

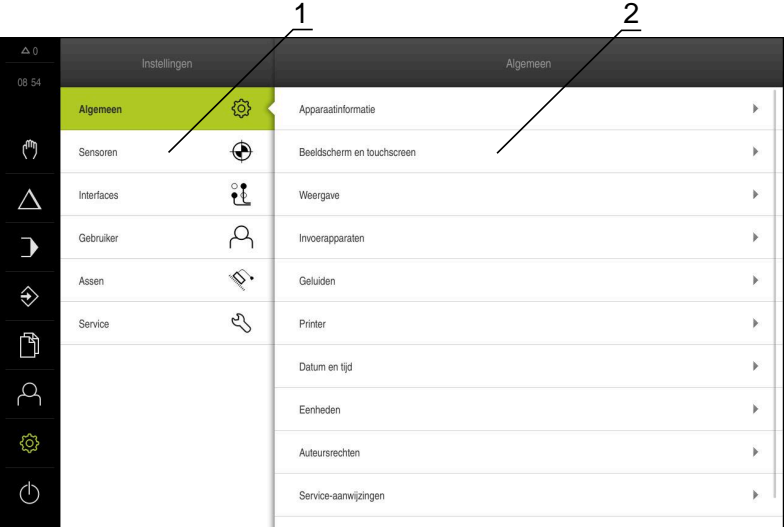

Afbeelding 11: Het menu **Instellingen**

**1** Lijst met instellingsopties

1

**2** Lijst met instellingsparameters

Het menu **Instellingen** toont alle opties voor het configureren van het apparaat. Met de instellingsparameters kunt u het apparaat aanpassen aan de vereisten voor de gebruikslocatie.

Het apparaat is voorzien van autorisatieniveaus, waarmee uitgebreide of beperkte rechten voor het beheren en bedienen door gebruikers worden vastgelegd.

### <span id="page-34-0"></span>**3.7.10 Menu Uitschakelen**

**Oproep**

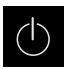

- In het hoofdmenu op **Uitschakelen** tikken
- De bedieningselementen voor het afsluiten van het besturingssysteem, het activeren van de energiebesparingsmodus en het activeren van de reinigingsmodus worden getoond

### **Korte omschrijving**

Het menu **Uitschakelen** toont de volgende opties:

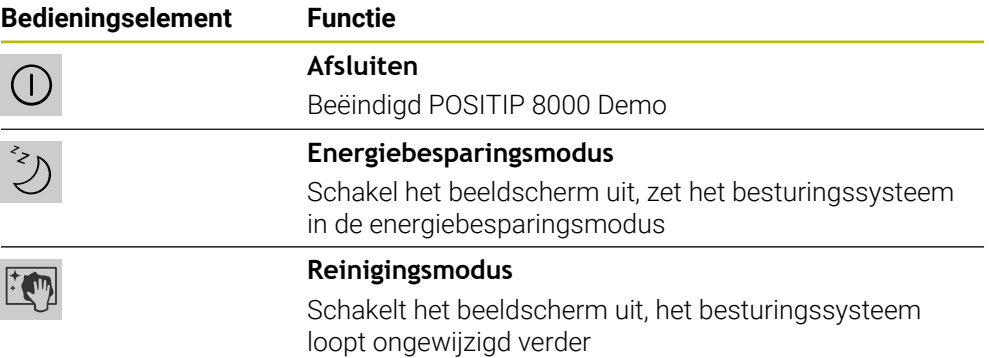

**Verdere informatie:** ["POSITIP 8000 Demo starten en beëindigen", Pagina 22](#page-21-0)

# <span id="page-34-1"></span>**3.8 Digitale uitlezing**

In de digitale uitlezing toont het apparaat de asposities en eventueel aanvullende informatie voor de geconfigureerde assen.

Daarnaast kunt u de weergave van assen koppelen hebt u toegang tot de spilfuncties.

## <span id="page-34-2"></span>**3.8.1 Bedieningselementen van de digitale uitlezing**

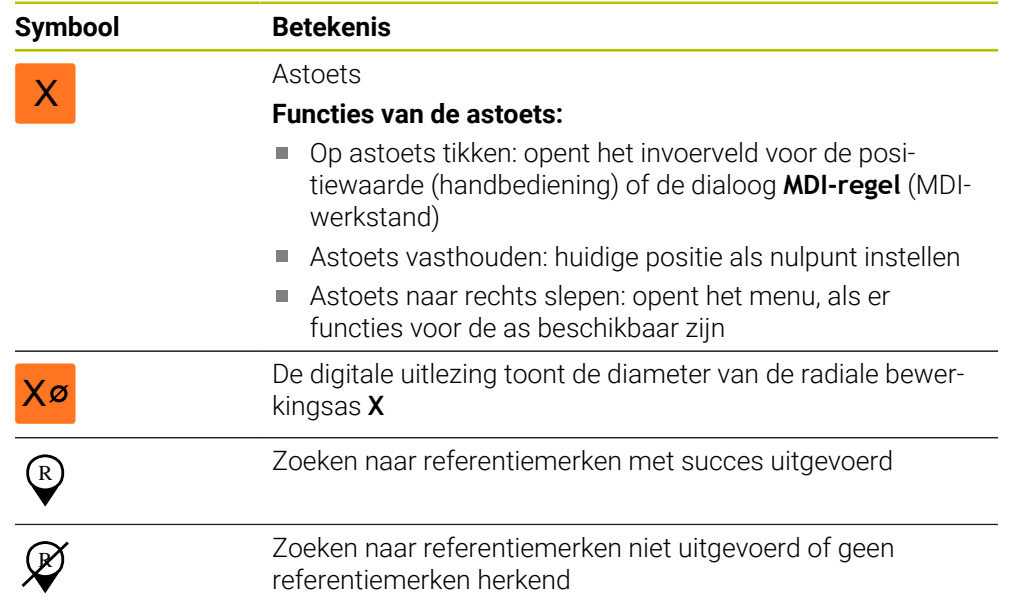

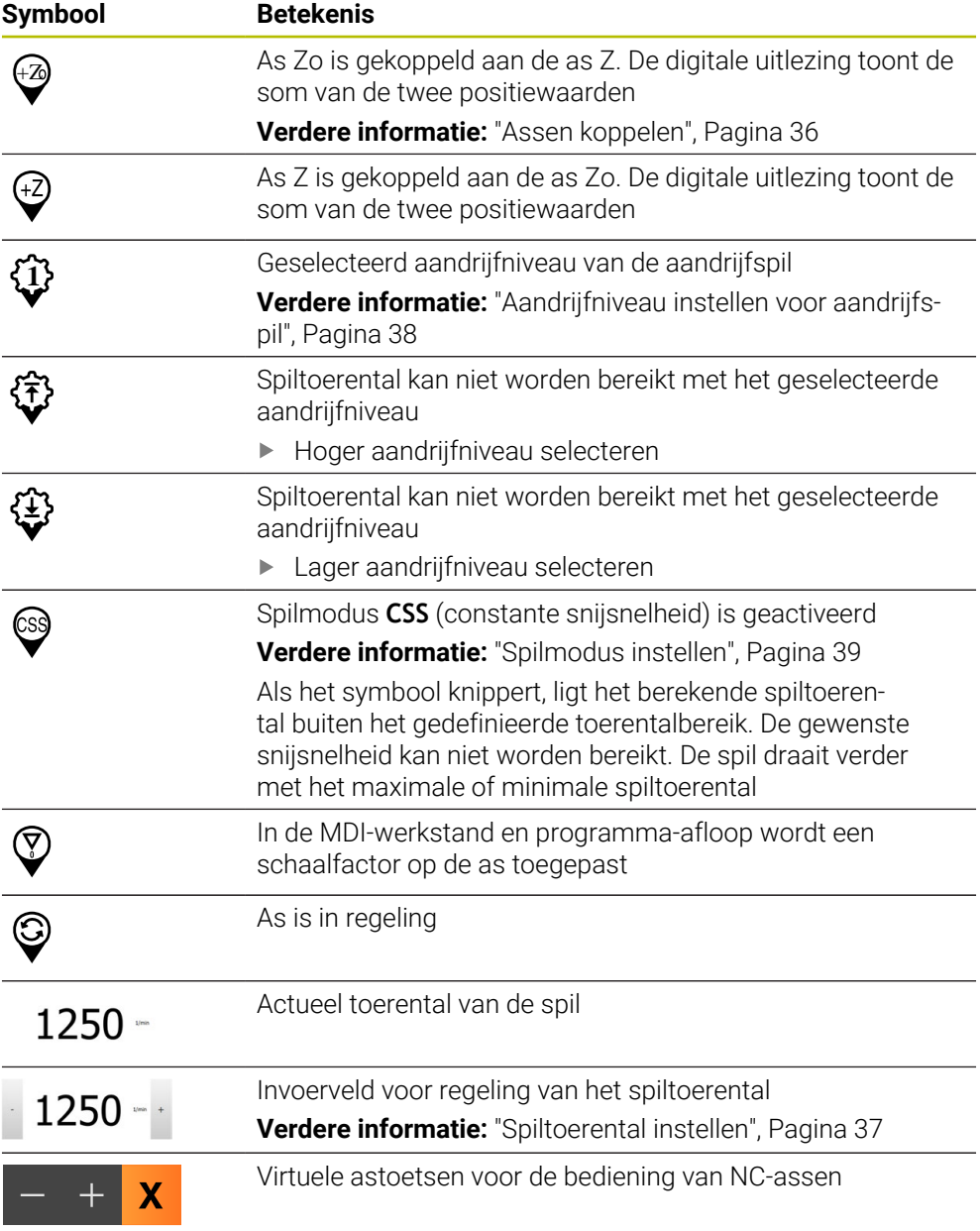

# <span id="page-35-1"></span><span id="page-35-0"></span>**3.8.2 Functies van de digitale uitlezing**

### **Assen koppelen**

U kunt de weergave van de assen **Z** en **Zo** afwisselend koppelen. Bij gekoppelde assen toont de digitale uitlezing de positiewaarden van beide assen als som.

0

Wanneer u de assen **Z** en **Zo** hebt gekoppeld, is de werkstand Programma-afloop geblokkeerd.
A

Het koppelen is identiek voor de as **Z** en **Zo**. In het onderstaande wordt alleen het koppelen van de as **Z** beschreven.

#### **Assen koppelen**

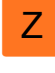

In het werkgebied **astoets Z** naar rechts slepen

- $\frac{Z_0}{5}$
- Op **Koppelen** tikken
- De as **Zo** wordt aan de as **Z** gekoppeld
- $\widehat{z_{\text{max}}}$  > Het symbool voor de gekoppelde assen wordt naast de **astoets Z** getoond
	- De positiewaarde voor de gekoppelde assen wordt als som getoond

#### **Assen ontkoppelen**

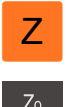

In het werkgebied **astoets Z** naar rechts slepen

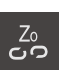

#### Op **Ontkoppelen** tikken

De positiewaarden van beide assen worden onafhankelijk van elkaar getoond

### **Spiltoerental instellen**

U kunt afhankelijk van de configuratie van de aangesloten gereedschapsmachine het spiltoerental regelen.

- De weergave naar rechts slepen om van de weergave van het spiltoerental naar het invoerveld te gaan
- > Het invoerveld **Spiltoerental** verschijnt

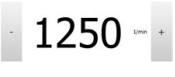

- De gewenste waarde van het spiltoerental instellen door te tikken of door **+** of **-** vast te houden
- of
- $\mathbf{r}$ In het invoerveld **Spiltoerental** tikken
- De gewenste waarde invoeren
- Invoer met **RET** bevestigen
- > Het ingevoerde spiltoerental wordt door het apparaat overgenomen als nominale waarde en aangestuurd
- Het invoerveld naar links slepen om terug te keren naar de weergave van het werkelijke spiltoerental

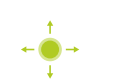

# **Aandrijfniveau instellen voor aandrijfspil**

H)

Als uw gereedschapsmachine een aandrijfspil gebruikt, kunt u het gebruikte aandrijfniveau selecteren.

> De selectie van de aandrijfniveaus kan ook door een extern signaal worden aangestuurd.

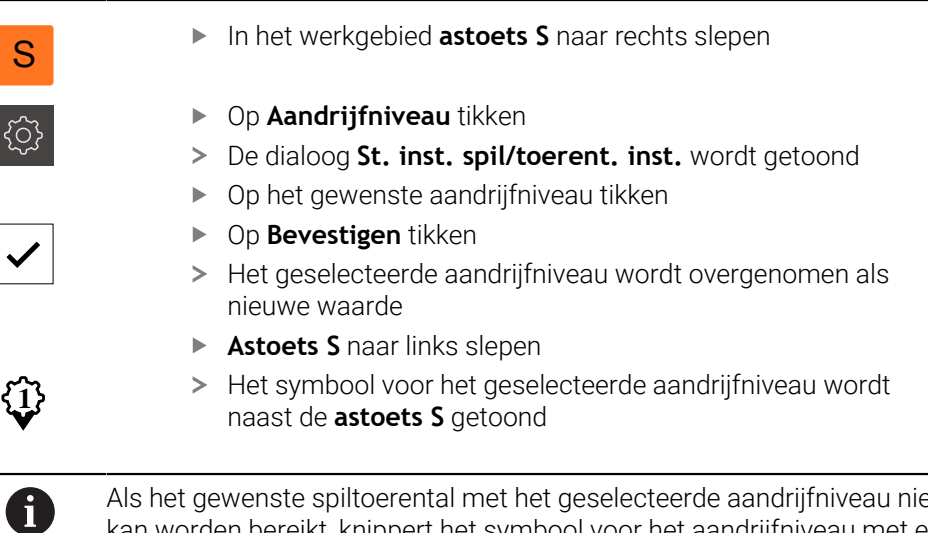

Als het gewenste spiltoerental met het geselecteerde aandrijfniveau niet kan worden bereikt, knippert het symbool voor het aandrijfniveau met een pijl naar boven (hoger aandrijfniveau) of met een pijl naar beneden (lager aandrijfniveau).

### **Spilmodus instellen**

U kunt bepalen of het apparaat voor de spilmodus de standaard toerentalmodus of **CSS** (constante snijsnelheid) gebruikt.

In de spilmodus **CSS** berekent het apparaat het toerental van de spil op zo'n manier dat de snijsnelheid van het draaigereedschap onafhankelijk van de geometrie van het werkstuk constant blijft.

#### **Spilmodus CSS activeren**

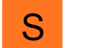

In het werkgebied **astoets S** naar rechts slepen

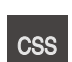

- Op **CSS-modus** tikken
- De dialoog **CSS activeren** wordt getoond

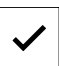

- Waarde voor **Maximaal spiltoerental** invoeren Op **Bevestigen** tikken
- De spilmodus **CSS** wordt geactiveerd
- De spilsnelheid wordt in de eenheid **m/min** getoond
- **Astoets S** naar links slepen
- Het symbool voor de spilmodus **CSS** wordt naast de **astoets S** getoond

#### **Toerentalmodus activeren**

In het werkgebied **astoets S** naar rechts slepen

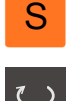

- Op **Toerentalmodus** tikken
- De dialoog **Toerentalmodus activeren** wordt getoond
- Waarde voor **Maximaal spiltoerental** invoeren

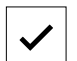

- Op **Bevestigen** tikken
- > De toerentalmodus wordt geactiveerd
- De spilsnelheid wordt in de eenheid **1/min** getoond
- **Astoets S** naar links slepen

### **Met virtuele astoetsen verplaatsen**

Wanneer virtuele astoetsen op het apparaat zijn geconfigureerd, kunt u hiermee de NC-assen verplaatsen.

#### **Voorbeeld met Y-as negatief verplaatsen**

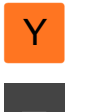

- In het werkgebied **astoets Y** naar rechts slepen
- Bedieningselementen **Min** en **Plus** worden weergegeven

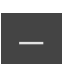

- Eventueel toets voor vrijgave van de astoetsen indrukken (alleen indien geconfigureerd)
- **Min** vasthouden

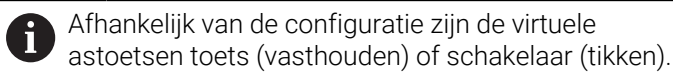

> De Y-as verplaatst zich in negatieve richting

# **3.9 Statusbalk**

A

De statusbalk en de optionele OEM-balk zijn in het menu **Programmering** niet beschikbaar.

In de statusbalk toont het apparaat de aanzet- en verplaatsingssnelheid. Bovendien hebt u met de bedieningselementen in de statusbalk direct toegang tot de referentiepunt- en gereedschapstabel en tot de hulpprogramma's Stopwatch en Rekenmachine.

### **3.9.1 Bedieningselementen van de statusbalk**

In de statusbalk zijn de volgende bedieningselementen beschikbaar:

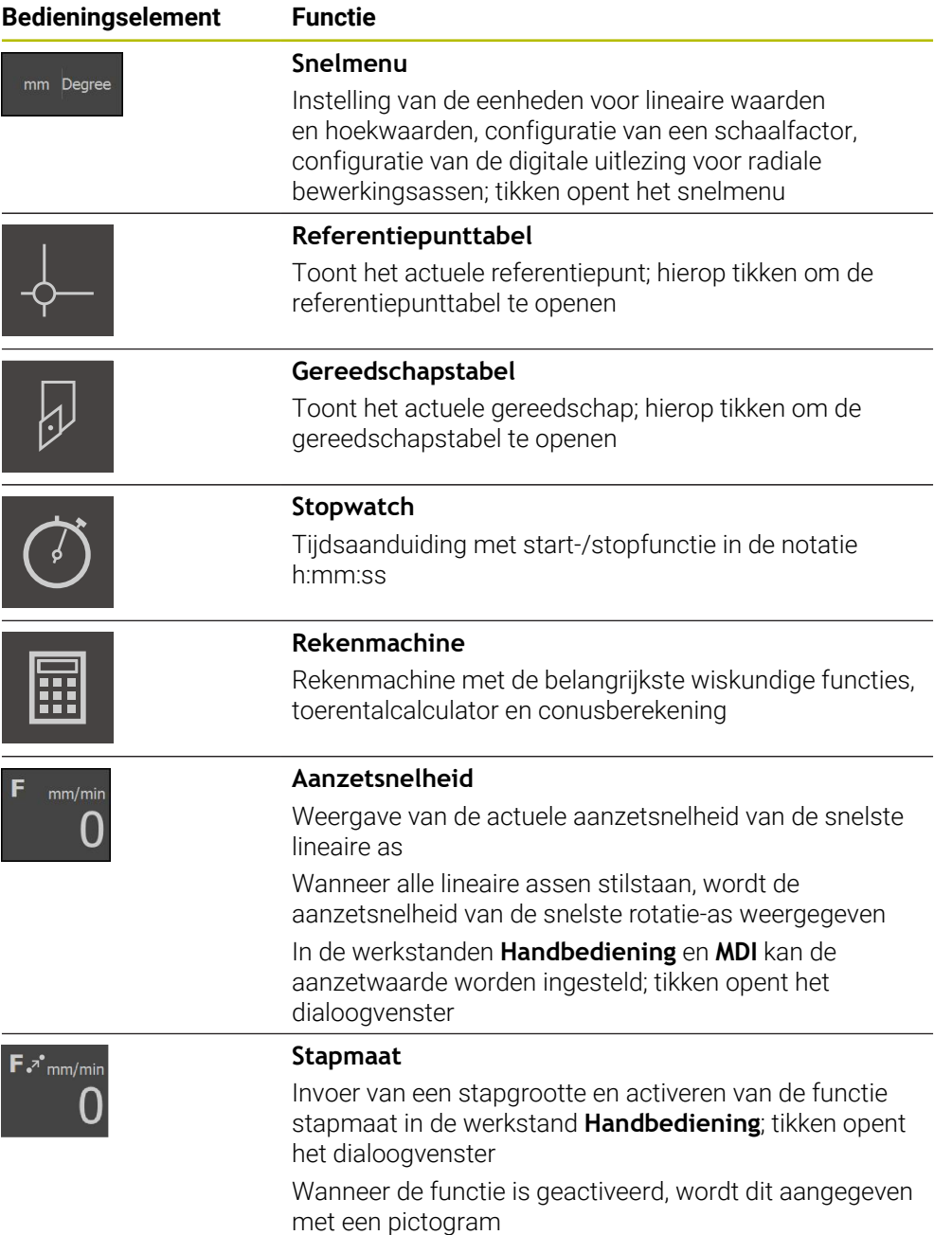

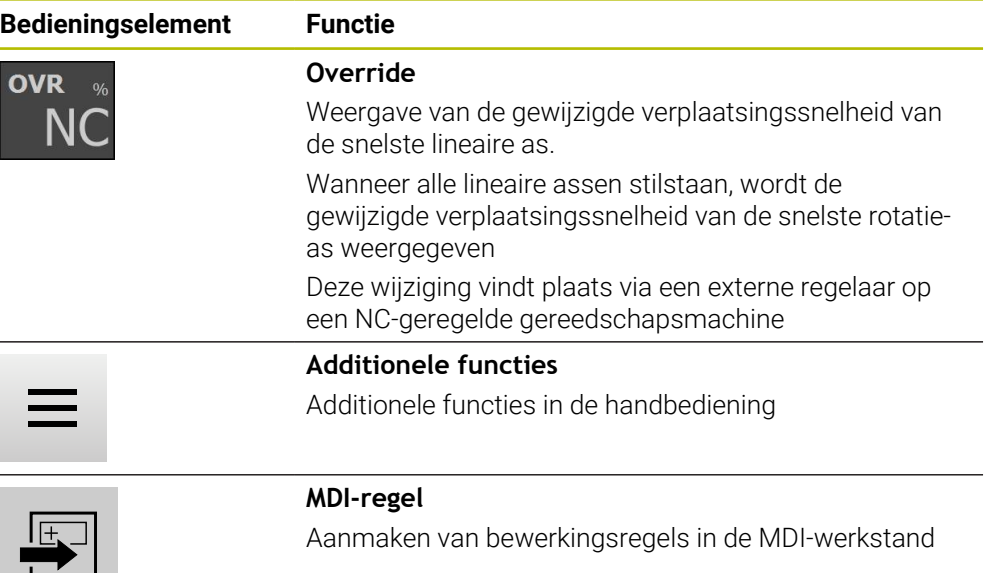

### **3.9.2 Aanzetwaarde instellen**

#### **Aanzetwaarde instellen**

Voor de werkstanden **Handbediening** en **MDI-werkstand** kunt u in de dialoog **Voeding** de aanzetwaarde instellen.

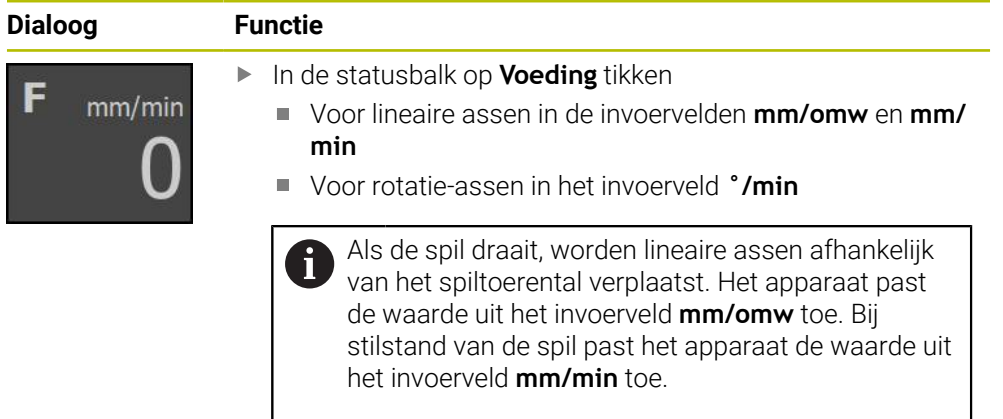

### **3.9.3 Stapmaat invoeren en activeren**

#### **Stapmaat invoeren en activeren**

In de werkstand **Handbediening** kunt u in het dialoogvenster **Voeding**/**Stapmaat** een stapmaat invoeren en activeren.

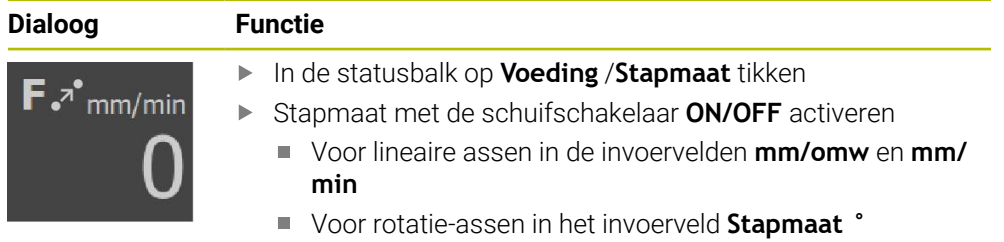

## **3.9.4 Additionele functies in handbediening**

 $\equiv$ 

Om de additionele functies op te roepen, in de statusbalk op **Additionele functies** tikken

De volgende functies zijn beschikbaar:

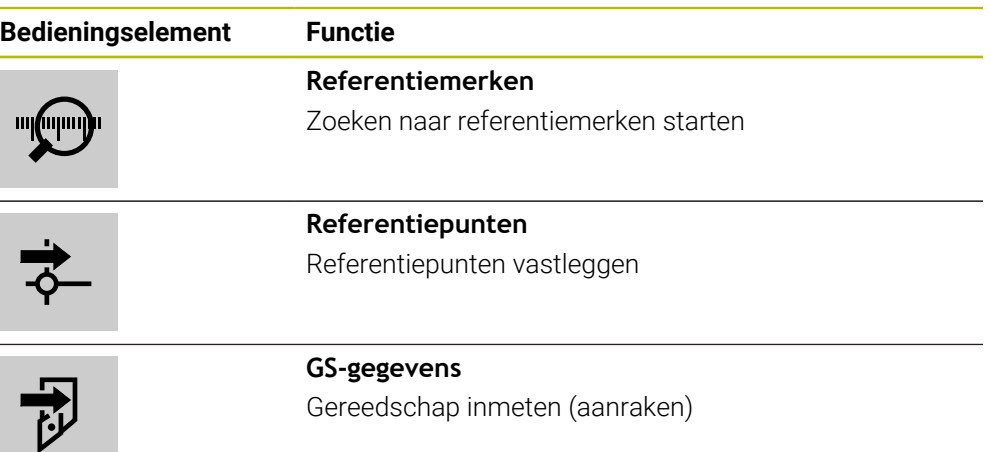

# **3.10 OEM-balk**

i

 $\mathbf{i}$ 

 $1/min$ 

De statusbalk en de optionele OEM-balk zijn in het menu **Programmering** niet beschikbaar.

Afhankelijk van de configuratie kunt u met de optionele OEM-balk de functies van de aangesloten gereedschapsmachine regelen.

# **3.10.1 Bedieningselementen in het OEM-menu**

De beschikbare bedieningselementen in de OEM-balk zijn afhankelijk van de configuratie van het apparaat en de aangesloten gereedschapsmachine.

In het **OEM-menu** zijn doorgaans de volgende bedieningselementen beschikbaar:

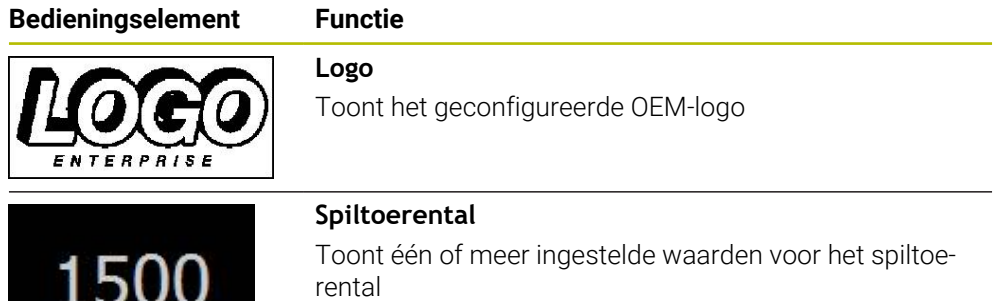

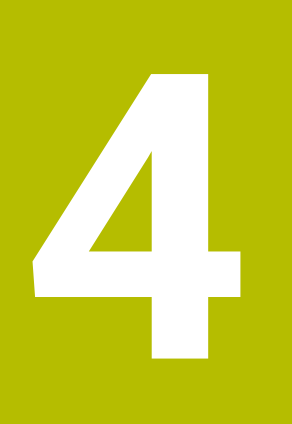

# **Softwareconfiguratie**

# **4.1 Overzicht**

 $\mathbf{i}$ 

U dient het hoofdstuk ["Algemene bediening"](#page-16-0) te lezen en te begrijpen voordat de onderstaande handelingen kunnen worden uitgevoerd.. **Verdere informatie:** ["Algemene bediening", Pagina 17](#page-16-0)

Voordat u POSITIP 8000 Demo na een succesvolle installatie foutloos kunt gebruiken, moet u POSITIP 8000 Demo configureren. In dit hoofdstuk wordt beschreven hoe u de volgende instellingen kunt uitvoeren:

- [Taal instellen](#page-23-0)
- [Software-opties activeren](#page-44-0)
- **[Productuitvoering selecteren \(optioneel\)](#page-44-1)**
- [Toepassing selecteren](#page-45-0)
- [Configuratiebestand kopiëren](#page-45-1)
- [Configuratiegegevens inlezen](#page-46-0)

# **4.2 Taal instellen**

In de afleveringstoestand is de taal van de gebruikersinterface Engels. U kunt de gebruikersinterface in de gewenste taal wijzigen.

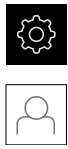

- In het hoofdmenu op **Instellingen** tikken
- Op **Gebruiker** tikken
- De aangemelde gebruiker wordt gemarkeerd met een vinkje
- De aangemelde gebruiker selecteren
- > De geselecteerde taal voor de gebruiker wordt in de dropdownlijst **Taal** getoond met de bijbehorende vlag
- In de drop-downlijst **Taal** de bijbehorende vlag van de gewenste taal selecteren
- De gebruikersinterface wordt weergegeven in de geselecteerde taal

## <span id="page-44-0"></span>**4.3 Software-opties activeren**

Met POSITIP 8000 Demo kunt u ook eigenschappen en functies simuleren die van een software-optie afhangen. Hiervoor moet u de software-optie met een licentiesleutel vrijgeven. De noodzakelijke licentiesleutel is in een licentiebestand in de mapstructuur van POSITIP 8000 Demo opgeslagen.

Om de beschikbare software-opties vrij te geven, moet u het licentiebestand inlezen.

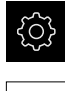

- In het hoofdmenu op **Instellingen** tikken
- > De apparaatinstellingen worden weergegeven

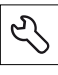

- Op **Service** tikken
- Achtereenvolgens openen:
	- Software-opties
	- **Opties activeren**
	- Op **Licentiebestand inlezen** tikken
- In de dialoog de opslaglocatie selecteren:
	- **Internal** selecteren
	- **User** selecteren
- Licentiebestand **PcDemoLicense.xml** selecteren
- De selectie met **Selecteren** bevestigen
- Op **OK** tikken
- > De licentiesleutel wordt geactiveerd
- Op **OK** tikken
- U wordt verzocht te herstarten
- ▶ Opnieuw opstarten
- De van software-opties afhankelijke functies zijn beschikbaar

### <span id="page-44-1"></span>**4.4 Productuitvoering selecteren (optioneel)**

POSITIP 8000 is in verschillende uitvoeringen beschikbaar. De uitvoeringen verschillen van elkaar wat betreft hun interfaces voor aansluitbare meetsystemen:

In het menu **Instellingen** kunt u selecteren welke uitvoering met POSITIP 8000 Demo moet worden gesimuleerd

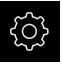

In het hoofdmenu op **Instellingen** tikken

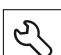

- Op **Service** tikken
	- Op **productaanduiding** tikken
- Gewenste uitvoering selecteren
- U wordt verzocht te herstarten
- > POSITIP 8000 Demo is in de gewenste uitvoering gebruiksklaar

# <span id="page-45-0"></span>**4.5 Toepassing selecteren**

Met de demo-software kunt u de verschillende toepassingen simuleren die het apparaat ondersteunt.

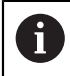

Als u de toepassingsmodus van het apparaat wijzigt, worden alle asinstellingen teruggezet.

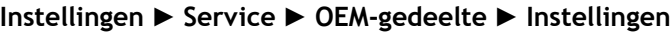

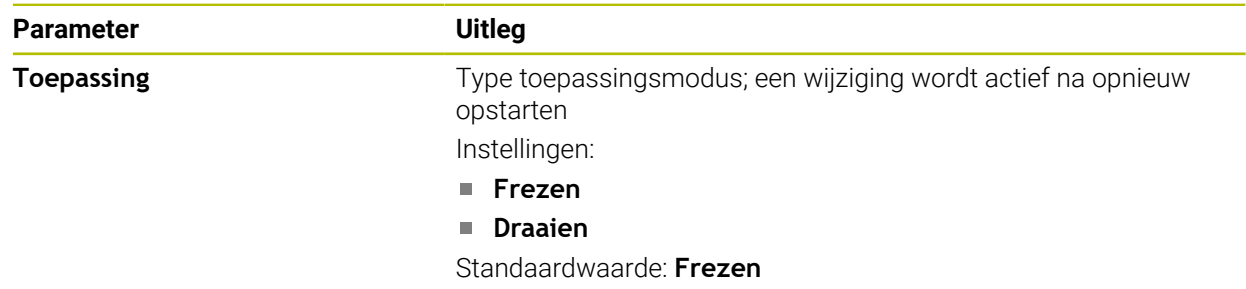

# <span id="page-45-1"></span>**4.6 Configuratiebestand kopiëren**

Voordat u configuratiegegevens POSITIP 8000 Demo kunt inlezen, moet u het gedownloade configuratiebestand **DemoBackup.mcc** naar een gedeelte kopiëren dat voor POSITIP 8000 Demo toegankelijk is.

- Naar de map voor tijdelijke opslag navigeren
- Configuratiebestand **DemoBackup.mcc** bijv. naar de volgende map kopiëren:**C:** ► **HEIDENHAIN** ► **[Productaanduiding]** ► **ProductsMGE5** ► **Mom**
	- ► **[Productafkorting** ► **user** ► **User**

Om ervoor te zorgen dat POSITIP 8000 Demo toegang heeft tot het configuratiebestand **DemoBackup.mcc**, moet u bij het opslaan van het bestand het volgende onderdeel van het pad handhaven: ► **[productaanduiding]** ► **ProductsMGE5** ► **Mom** ► **[productafkorting]**

- ► **user** ► **User**.
- > Het configuratiebestand is voor POSITIP 8000 Demo toegankelijk

# <span id="page-46-0"></span>**4.7 Configuratiegegevens inlezen**

Voordat u de configuratiegegevens kunt inlezen, moet u de licentiesleutel vrijgegeven hebben.

**Verdere informatie:** ["Software-opties activeren", Pagina 45](#page-44-0)

Om POSITIP 8000 Demo voor gebruik op de computer te configureren, moet u het configuratiebestand **DemoBackup.mcc** inlezen.

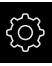

A

- In het hoofdmenu op **Instellingen** tikken
- > De apparaatinstellingen worden weergegeven

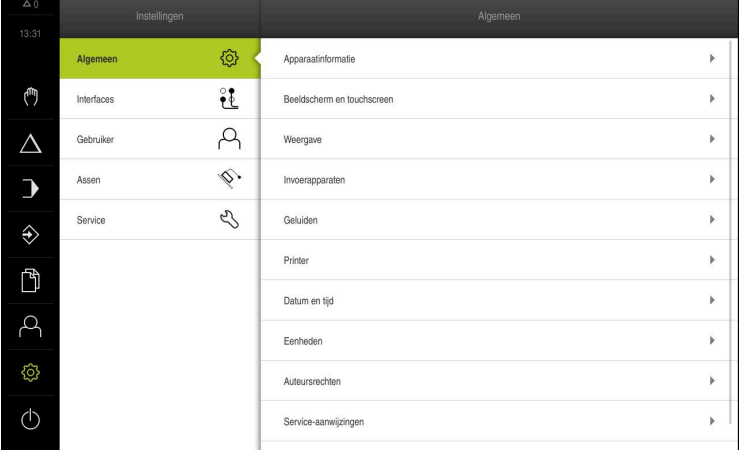

Afbeelding 12: Het menu **Instellingen**

- 
- Op **Service** tikken
- Achtereenvolgens openen:
	- **Back-up maken van configuratie en terugzetten**
	- **Configuratie terugzetten**
	- **Volledig terugzetten**
- In de dialoog de opslaglocatie selecteren:
	- **Internal**
	- **User**
- Configuratiebestand **DemoBackup.mcc** selecteren
- Selectie met **Selecteren** bevestigen
- De instellingen worden overgenomen
- U wordt gevraagd de applicatie af te sluiten
- Op **OK** tikken
- POSITIP 8000 Demo wordt afgesloten, het Microsoft Windows-venster wordt gesloten
- **POSITIP 8000 Demo opnieuw starten**
- POSITIP 8000 Demo is gebruiksklaar

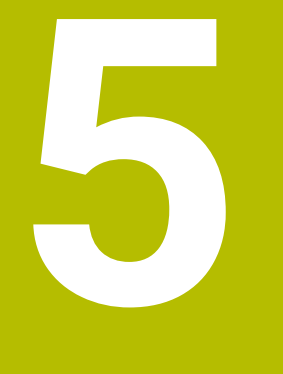

# **Toepassingsvoorbeeld**

# **5.1 Overzicht**

In dit hoofdstuk wordt de vervaardiging van een voorbeeldwerkstuk beschreven. Terwijl u het voorbeeldwerkstuk maakt, voert dit hoofdstuk u stap voor stap door de verschillende bewerkingsmogelijkheden van het apparaat. Om de van het draadeinde te vervaardigen, moet u onderstaande bewerkingsstappen uitvoeren:

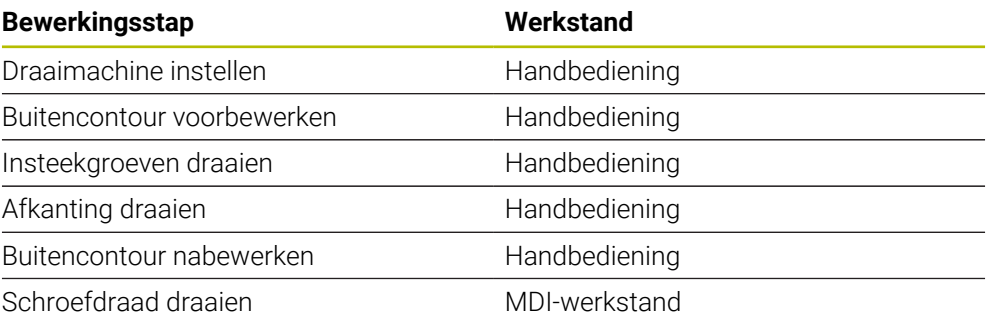

#### **Voorwaarde:**

- X-as als NC-as
- Z-as als NC-as
- Rotatie-as als NC-as of spil met oriëntatie

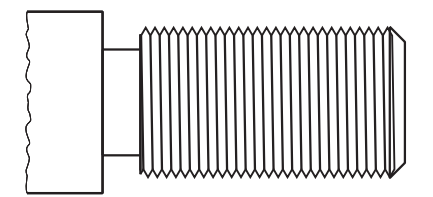

Afbeelding 13: Voorbeeldwerkstuk

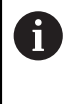

U dient het hoofdstuk ["Algemene bediening"](#page-16-0) te lezen en te begrijpen voordat de onderstaande handelingen kunnen worden uitgevoerd.. **Verdere informatie:** ["Algemene bediening", Pagina 17](#page-16-0)

### **5.2 Aanmelden voor het toepassingsvoorbeeld**

#### **Gebruiker aanmelden**

Voorafgaand aan het toepassingsvoorbeeld moet de gebruiker **Operator** zich aanmelden.

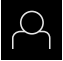

- In het hoofdmenu op **Gebruikersaanmelding** tikken
- Indien nodig de aangemelde gebruiker afmelden
- Gebruiker **Operator** selecteren
- In het invoerveld **Wachtwoord** tikken
- Wachtwoord "operator" invoeren

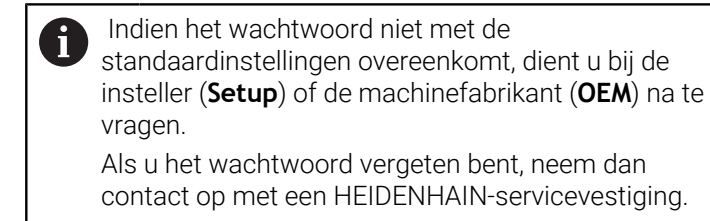

- Invoer met **RET** bevestigen
- Op **Aanmelden** tikken

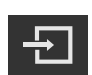

### **5.3 Voorwaarden**

Voor het maken van de van het draadeinde werkt u op een handbediende draaimachine. Voor de van het draadeinde geldt de volgende technische tekening met maatvoering:

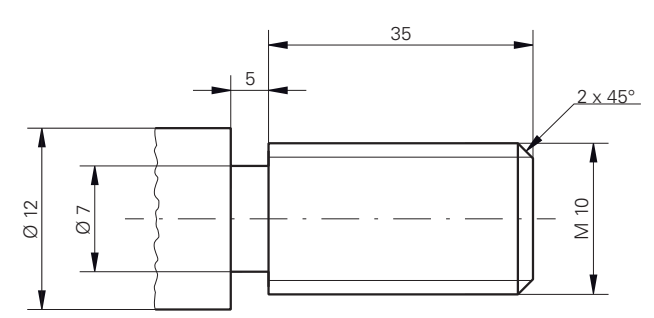

Afbeelding 14: Voorbeeldwerkstuk – technische tekening

#### **Draaimachine**

- De draaimachine is ingeschakeld
- Een nog niet afgewerkt werkstuk met Ø 12 mm is in de draaimachine  $\mathbf{r}$ ingespannen

#### **Apparaat**

■ De referentiepunten van de assen zijn vastgelegd

### **Gereedschappen**

De volgende gereedschappen zijn beschikbaar:

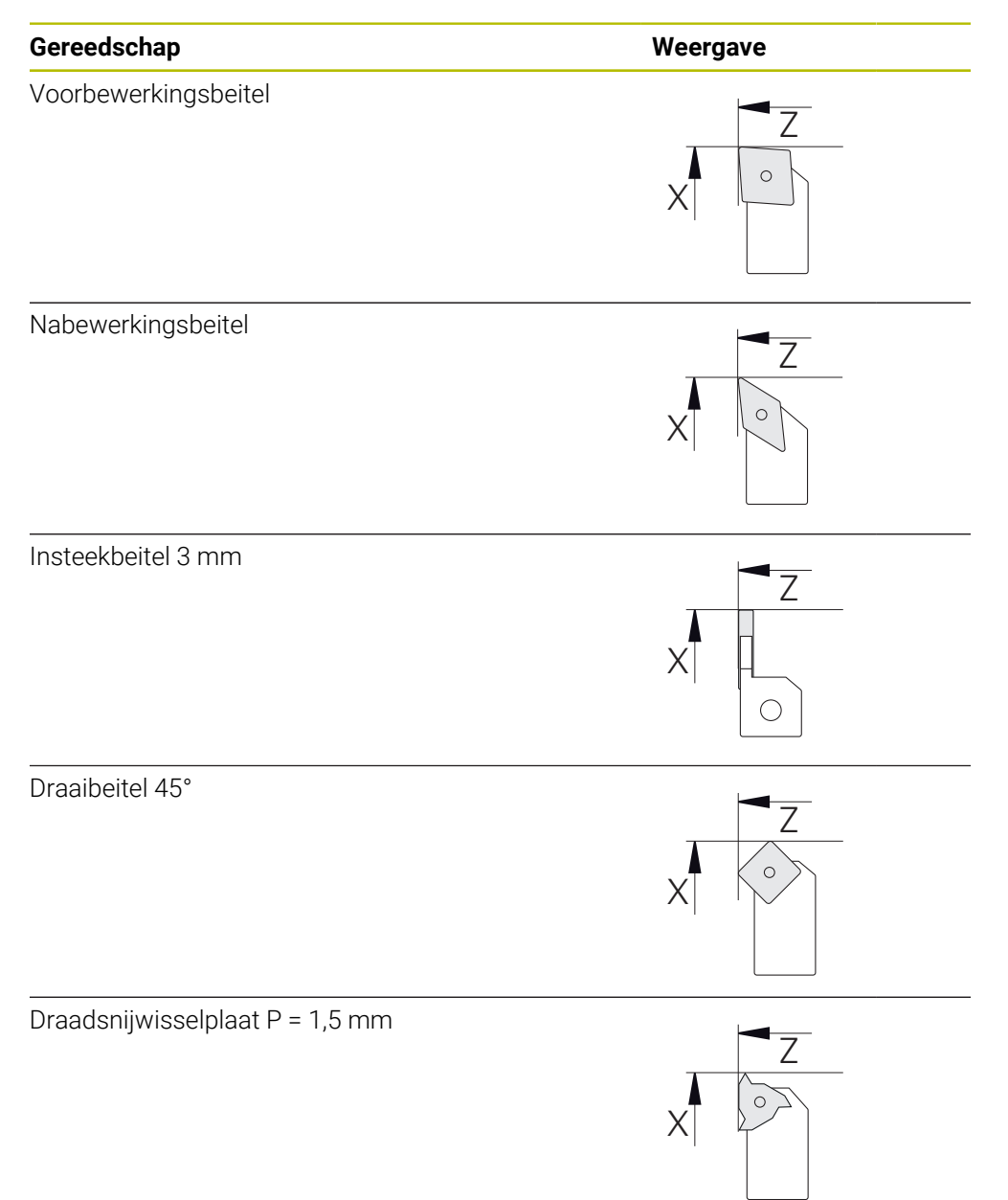

#### **Gereedschapstabel**

Voor het voorbeeld wordt ervan uitgegaan dat de gereedschappen nog niet voor de bewerking zijn gedefinieerd.

U moet vooraf alle gebruikte gereedschappen aanmaken in de gereedschapstabel.

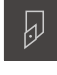

- In de statusbalk op **Gereedschappen** tikken
- De dialoog **Gereedschappen** wordt getoond

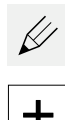

X

- Op **Tabel openen** tikken
- De dialoog **Gereedschapstabel** wordt getoond
- Op **Toevoegen** tikken
- In het invoerveld **Gereedschaptype** de aanduiding **nabewerkingsbeitel** invoeren
- Invoer bevestigen met **RET**
- In het invoerveld **X** de waarde **0** invoeren
- Invoer bevestigen met **RET**
- In het invoerveld **Z** de waarde **0** invoeren
- Invoer bevestigen met **RET**
- De gedefinieerde nabewerkingsbeitel wordt toegevoegd aan de gereedschapstabel
- **Procedure voor de andere gereedschappen herhalen**
- Op **Sluiten** tikken
- De dialoog **Gereedschapstabel** wordt gesloten

# **5.4 Draaimachine instellen**

In de eerste bewerkingsstap stelt u de draaimachine in. Het apparaat heeft voor de berekening voor het relatieve coördinatensysteem de parameters van de afzonderlijke gereedschappen nodig. Om een werkstuk te maken, hebt u een door u vastgelegd referentiepunt nodig.

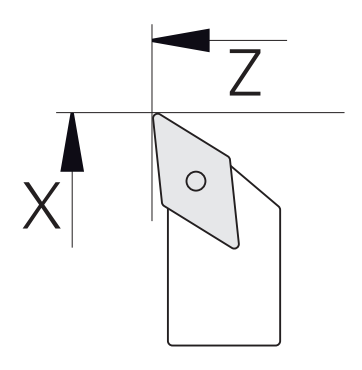

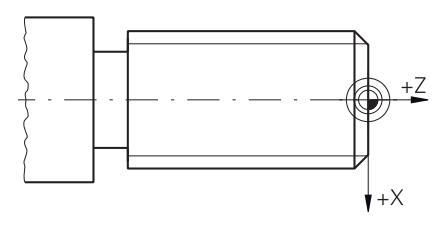

Afbeelding 16: Referentiepunt

Afbeelding 15: Parameter nabewerkingsbeitel

#### **Oproep**

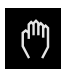

- In het hoofdmenu op **Handbediening** tikken
- De gebruikersinterface voor handbediening wordt weergegeven

### **Assen koppelen**

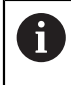

Bij een draaimachine met een bedslede **Z** en een bovenslede **Zo** hebt u de mogelijkheid om de twee assen **Z** en **Zo** te koppelen.

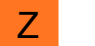

In het werkgebied **astoets Z** naar rechts slepen

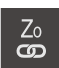

- Op **Koppelen** tikken
- De as **Zo** wordt aan de as **Z** gekoppeld
- > Het symbool voor de gekoppelde assen wordt naast de **astoets Z** getoond
- De positiewaarde voor de gekoppelde assen wordt als som getoond

### **5.4.1 Uitgangsgereedschap meten**

Voor ieder gebruikt gereedschap moet u de positie van de snijkanten (voor X en/of Z) bepalen ten opzichte van het machinecoördinatensysteem of het referentiepunt van het werkstuk. Daartoe moet u eerst een gereedschap vastleggen op basis waarvan alle verdere parameters van de andere gereedschappen worden berekend. In het voorbeeld wordt de nabewerkingsbeitel als uitgangsgereedschap gebruikt.

- Plaats de nabewerkingsbeitel in de gereedschapshouder
- In de statusbalk op **Gereedschappen** tikken
- De dialoog **Gereedschappen** wordt getoond
- Op **Nabewerkingsbeitel** tikken
- Op **Bevestigen** tikken
- De **nabewerkingsbeitel** wordt in de statusbalk weergegeven
- Spiltoerental 1500 1/min instellen
- In de statusbalk op **Additionele functies** tikken

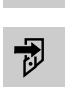

- Op **GS-gegevens** tikken
- De dialoog **Gereedschapsgegevens vastleggen** wordt geopend
- Met de nabewerkingsbeitel het onafgewerkte werkstuk benaderen en aanraken
- Als een geschikte Z-waarde is bereikt, op **Positie onthouden** tikken
- Met de nabewerkingsbeitel vlakdraaien
- Het gereedschap naar een veilige positie terugtrekken
- In het invoerveld **Z** de waarde **0** invoeren
- Met de nabewerkingsbeitel het onafgewerkte werkstuk benaderen
- Als een geschikte X-waarde is bereikt, op **Positie onthouden** tikken
- Met de nabewerkingsbeitel een vertanding draaien op de buitendiameter van het onafgewerkte werkstuk
- Het gereedschap naar een veilige positie terugtrekken
- Spil uitschakelen
- Met een geschikt meetinstrument de gedraaide buitendiameter meten
- In het invoerveld **X** de gemeten waarde invoeren
- In de wizard op **Bevestigen** tikken
- De dialoog **Gereedschap selecteren** wordt getoond
- ▶ Op Nabewerkingsbeitel tikken

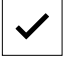

- In de wizard op **Bevestigen** tikken
- De parameters worden in de gereedschapstabel overgenomen

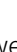

### **5.4.2 Gereedschap opmeten**

U hebt de nabewerkingsbeitel reeds als uitgangsgereedschap vastgelegd. Voor ieder ander gebruikt gereedschap moet u de verspringing ten opzichte van het uitgangsgereedschap bepalen. De parameters van de gemeten gereedschappen worden tijdens het inmeten automatisch verrekend met de parameters van het uitgangsgereedschap. De vastgestelde parameters horen bij elk gereedschap afzonderlijk en blijven ook behouden, als u het uitgangsgereedschap wist. In het voorbeeld wordt de voorbewerkingsbeitel als gereedschap toegevoegd.

- Voorbewerkingsbeitel in gereedschapshouder plaatsen
- In de statusbalk op **Gereedschappen** tikken
- De dialoog **Gereedschappen** wordt getoond
- Op **Voorbewerkingsbeitel** tikken
- Op **Bevestigen** tikken
- De **voorbewerkingsbeitel** wordt in de statusbalk weergegeven
- Spiltoerental 1500 1/min instellen
- In de statusbalk op **Additionele functies** tikken
- Op **GS-gegevens** tikken
- De dialoog **Gereedschapsgegevens vastleggen** wordt geopend
- Het eindvlak langzaam benaderen tot er kleine spaanders ontstaan
- Als een geschikte Z-waarde is bereikt, op **Positie onthouden** tikken
- Het gereedschap naar een veilige positie terugtrekken
- In het invoerveld **Z** de waarde **0** invoeren
- Met de voorbewerkingsbeitel het onafgewerkte werkstuk benaderen
- Als een geschikte X-waarde is bereikt, op **Positie onthouden** tikken
- Met de voorbewerkingsbeitel een vertanding draaien op de buitendiameter van het onafgewerkte werkstuk
- ► Het gereedschap naar een veilige positie terugtrekken
- $\blacktriangleright$  Spil uitschakelen
- Met een geschikt meetinstrument de gedraaide buitendiameter meten
- In het invoerveld **X** de gemeten waarde invoeren
- In de wizard op **Bevestigen** tikken
- De dialoog **Gereedschap selecteren** wordt getoond
- Op **Voorbewerkingsbeitel** tikken
- In de wizard op **Bevestigen** tikken
- > De parameters worden in de gereedschapstabel overgenomen
- **Procedure voor de andere gereedschappen herhalen**

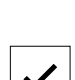

國

### **5.4.3 Referentiepunt bepalen**

Om van het draadeinde te maken, moet u het referentiepunt bepalen. Volgens de tekening heeft de maatvoering betrekking op het begin van de schroefdraad. Het apparaat berekent, uitgaande van het referentiepunt, alle waarden voor het relatieve coördinatensysteem.

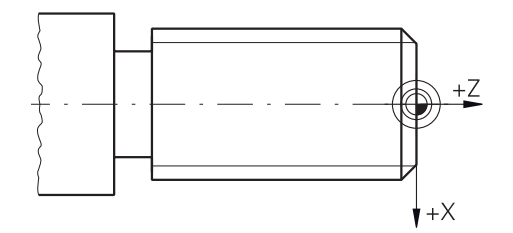

Afbeelding 17: Voorbeeldwerkstuk – referentiepunt bepalen

- **Plaats de nabewerkingsbeitel in de gereedschapshouder**
- In de statusbalk op **Gereedschappen** tikken
- De dialoog **Gereedschappen** wordt getoond
- Op **Nabewerkingsbeitel** tikken

Op **Positie onthouden** tikken

- Op **Bevestigen** tikken
- De **nabewerkingsbeitel** wordt in de statusbalk weergegeven
- In de statusbalk op **Additionele functies** tikken

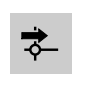

- In de dialoog op **Referentiepunten** tikken
- De dialoog **Referentiepuntgegevens vastleggen** wordt geopend
- De nabewerkingsbeitel in negatieve verplaatsingsrichting ca. 1 mm achter het eerder gedraaide eindvlak verplaatsen
- 
- De huidige positie van het gereedschap wordt opgeslagen
- Het gereedschap naar een veilige positie terugtrekken

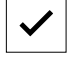

In de wizard op **Bevestigen** tikken

In het invoerveld **Z** de waarde **0** invoeren

- De dialoog **Referentiepunt selecteren** wordt getoond
- In het invoerveld **Geselecteerd referentiepunt** het referentiepunt **0** selecteren

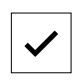

- In de wizard op **Bevestigen** tikken
- De getaste coördinaat wordt overgenomen als referentiepunt

### **5.5 Buitencontour voorbewerken**

In de tweede bewerkingsstap bewerkt u de buitencontour voor. U draait de gehele contour met een overmaat.

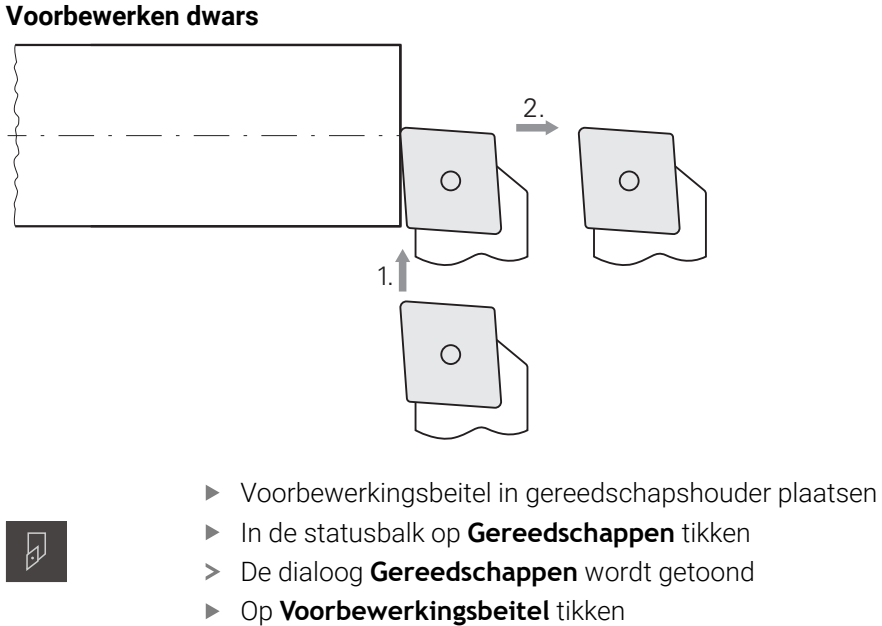

- 
- Op **Bevestigen** tikken
- De bijbehorende gereedschapsparameters worden automatisch overgenomen door het apparaat
- De dialoog **Gereedschappen** wordt gesloten
- Spiltoerental 1500 1/min instellen
- Gereedschap verplaatsen naar positie:
	- $\blacksquare$  X: Ø 14,0 mm
	- $\blacksquare$  Z: 0,2 mm
- Gereedschap verplaatsen naar positie:
	- $\blacksquare$  X: Ø -0,4 mm (1.)
- Gereedschap naar een veilige positie verplaatsen (2.)

### **Voorbewerken langs**

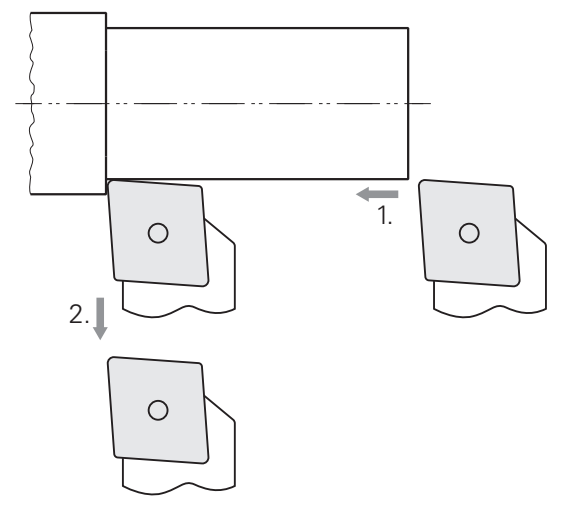

- Gereedschap verplaatsen naar positie:
	- $\blacksquare$  X: Ø 10,4 mm
	- $\blacksquare$  Z: 2,0 mm
- Gereedschap verplaatsen naar positie:
	- $\blacksquare$  Z: -39,5 mm (1.)
- Gereedschap verplaatsen naar positie:
	- $\blacksquare$  X: Ø 14,0 mm (2.)
- Het gereedschap naar een veilige positie terugtrekken
- Spil uitschakelen
- U hebt de buitencontour met succes voorbewerkt

## **5.6 Insteek draaien**

In de derde bewerkingsstap maakt u de insteekgroef die als draaduitloop dient.

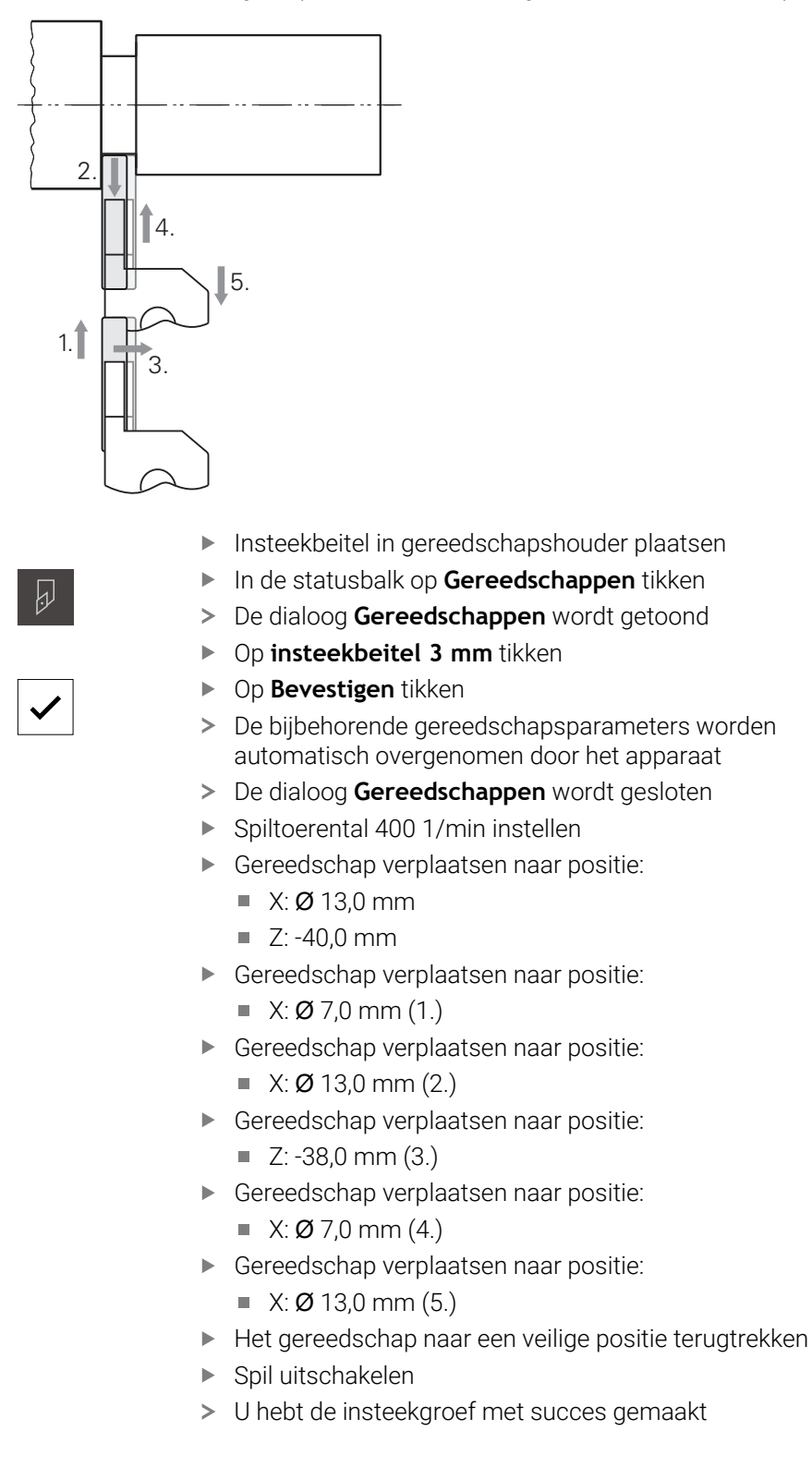

# **5.7 Afkanting draaien**

In de vierde bewerkingsstap maakt u de afkanting. De afkanting is nodig om het draadeinde tijdens het indraaien beter te kunnen vastzetten.

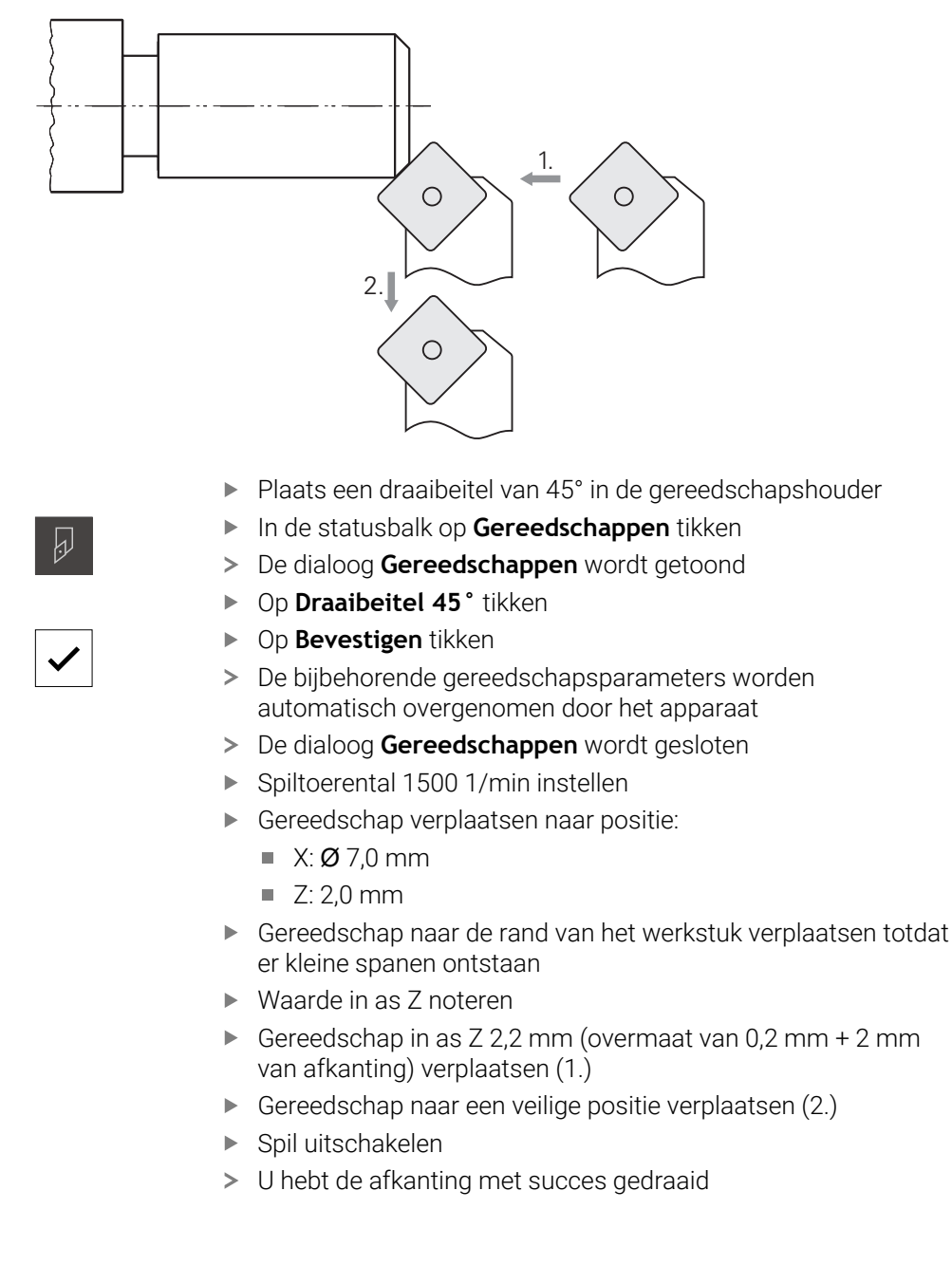

# **5.8 Buitencontour nabewerken**

In de vierde bewerkingsstap bewerkt u de buitencontour met de nabewerkingsbeitel.

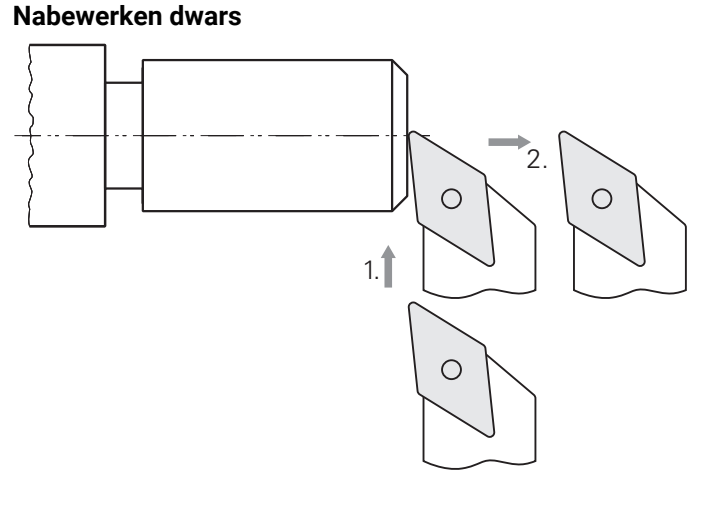

- Plaats de nabewerkingsbeitel in de gereedschapshouder
- In de statusbalk op **Gereedschappen** tikken
- De dialoog **Gereedschappen** wordt getoond
- Op **Nabewerkingsbeitel** tikken
- Op **Bevestigen** tikken
- De bijbehorende gereedschapsparameters worden automatisch overgenomen door het apparaat
- De dialoog **Gereedschappen** wordt gesloten
- Spiltoerental 2000 1/min instellen
- Gereedschap verplaatsen naar positie:
	- $\blacksquare$  X: Ø 14,0 mm
	- $\blacksquare$  Z: 0,0 mm
- Gereedschap verplaatsen naar positie:
	- $\blacksquare$  X: Ø -0,4 mm (1.)
- Gereedschap naar een veilige positie verplaatsen (2.)

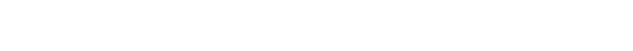

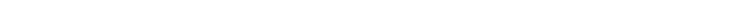

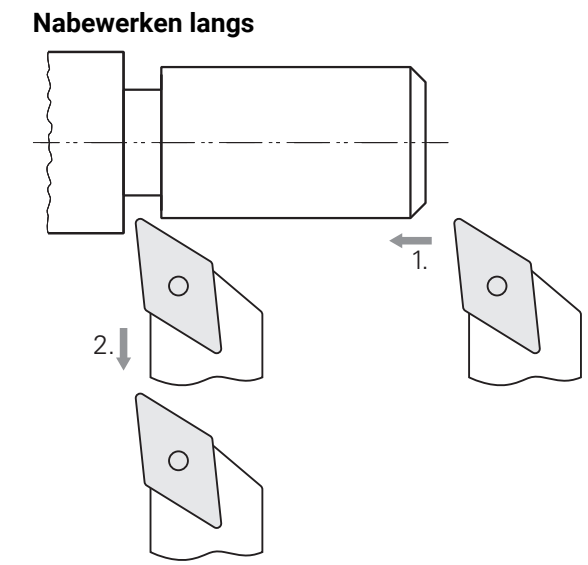

- Gereedschap verplaatsen naar positie:
	- $\blacksquare$  X: Ø 10,0 mm
	- $\blacksquare$  Z: 2,0 mm
- Gereedschap verplaatsen naar positie:
	- $\blacksquare$  Z: -38,0 mm (1.)
- Gereedschap naar een veilige positie verplaatsen (2.)
- Spil uitschakelen
- U hebt de buitencontour met succes nabewerkt

# **5.9 Draadsnijden**

A

De schroefdraad maakt u in de MDI-werkstand. De invoerparameters van de schroefdraad vindt u bijv. in een tabellenboek Metaal.

### **Voorwaarde:**

- X-as als NC-as
- Z-as als NC-as  $\overline{\phantom{a}}$
- Rotatie-as als NC-as of spil met oriëntatie

Als uw draaimachine niet aan de voorwaarde voldoet, kunt u de schroefdraad bijvoorbeeld met draadsnijdijzer maken. Als alternatief kunt u de bijbehorende wielen voor een spoed van 1,5 mm inspannen en met behulp van de slotmoer de schroefdraad draaien.

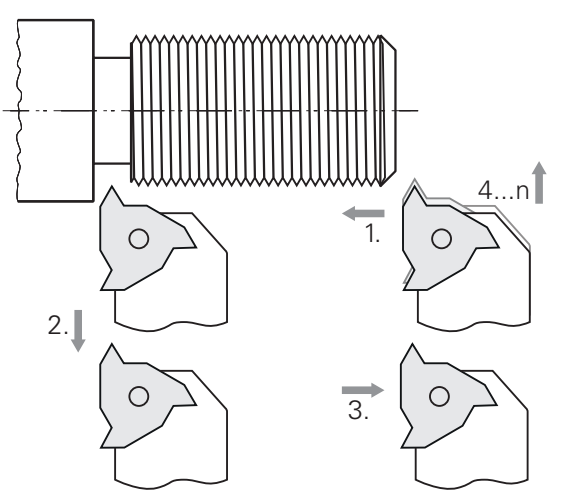

Afbeelding 18: Voorbeeldwerkstuk – Schroefdraad maken

#### **Oproep**

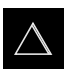

- In het hoofdmenu op **MDI-werkstand** tikken
- De gebruikersinterface voor de MDI-werkstand wordt weergegeven

### **5.9.1 Schroefdraad vastleggen**

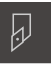

- In de statusbalk op **Gereedschappen** tikken
- De dialoog **Gereedschappen** wordt getoond
- Op **draadsnijwisselplaat P = 1,5** tikken
- 
- > De bijbehorende gereedschapsparameters worden automatisch overgenomen door het apparaat
- De dialoog **Gereedschappen** wordt gesloten

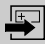

- In de statusbalk op **Aanmaken** tikken Er wordt een nieuwe regel getoond
- In de drop-downlijst **Regeltype** het regeltype **Schroefdraadsnijden (uitgebreid)** selecteren
- De parameters uit het tabellenboek Metaal invoeren:  $\blacktriangleright$ 
	- **Schroefdraadpositie**: buitendraad
	- $\mathbb{R}^n$ **Draairichting**: met de klok mee
	- **Veiligheidsafstand**: 5
	- **Diameter schroefdraad**: 10
	- **Schroefdraad diepte**: 0.92
	- **Snijdiepte**: 0.1

Op **Bevestigen** tikken

- **Nabewerkingsovermaat**: 0.0
- **Spoed schroefdraad**: 1.5
- **Contourstart Z**: 0
- **Contoureinde Z**: -37
- **Overloop**: 3
- **Starthoek**: 0
- **Rotatiesnelheid**: 500
- **Aanzet X**: 50
- **Lege sneden**: 3
- Ingevoerde gegevens telkens met **RET** bevestigen
- Om de regel af te werken, op **END** tikken
- > De positioneringshulp wordt getoond
- Als het simulatievenster is geactiveerd, wordt de schroefdraad gevisualiseerd

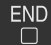

### **5.9.2 Schroefdraad draaien**

 $\overrightarrow{L}$ 

X

- $\triangleright$  Draadsnijwisselplaat P = 1,5 mm in de gereedschapshouder plaatsen
- Op de **NC-START-toets** tikken
- Spiltoerental 500 1/min instellen
- ▶ De instructies in de wizard volgen
- Na de eerste snede meer dan 10 schroefdraadgangen meten en de afstand controleren (15 mm)
- ▶ De instructies in de wizard volgen
- Op **Sluiten** tikken
	- > De afwerking wordt beëindigd
	- > De wizard wordt gesloten
	- > Schroefdraad bijv. met het contradeel of een afkeur-draadring testen
	- U hebt de schroefdraad met succes gemaakt

**6**

# **ScreenshotClient**

# **6.1 Overzicht**

De standaardinstallatie van POSITIP 8000 Demo omvat ook het programma ScreenshotClient. Met ScreenshotClient kunt u schermafbeeldingen van de demosoftware of van het apparaat maken.

In dit hoofdstuk worden de configuratie en de bediening van ScreenshotClient beschreven.

# **6.2 Informatie over ScreenshotClient**

Met ScreenshotClient kunt u vanaf een computer schermafbeeldingen van het actieve scherm van de demo-software of van het apparaat maken. Vóór de opname kunt u de gewenste taal voor de gebruikersinterface selecteren, alsmede de bestandsnaam en de opslaglocatie voor de schermafbeeldingen configureren.

ScreenshotClient maakt grafische bestanden van het gewenste beeldscherm:

- In PNG-indeling
- Met de geconfigureerde naam
- Met de bijbehorende taalafkorting
- Met de tijdinformatie jaar, maand, dag, uur, minuut en seconde

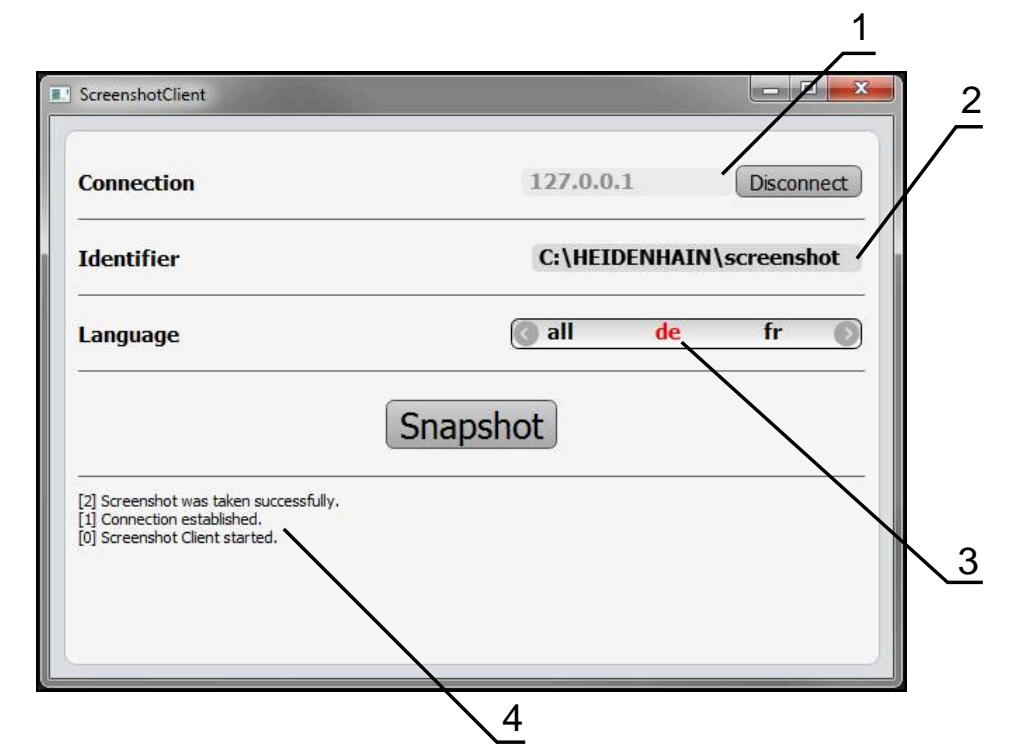

Afbeelding 19: Gebruikersinterface van ScreenshotClient

- **1** Verbindingsstatus
- **2** Bestandspad en bestandsnaam
- **3** Taalselectie
- **4** Statusmeldingen

# **6.3 ScreenshotClient starten**

- In Microsoft Windows achtereenvolgens openen:
	- **Start**
	- **Alle programma's**
	- **HEIDENHAIN**
	- **POSITIP 8000 Demo**
	- **ScreenshotClient**
- > ScreenshotClient wordt gestart:

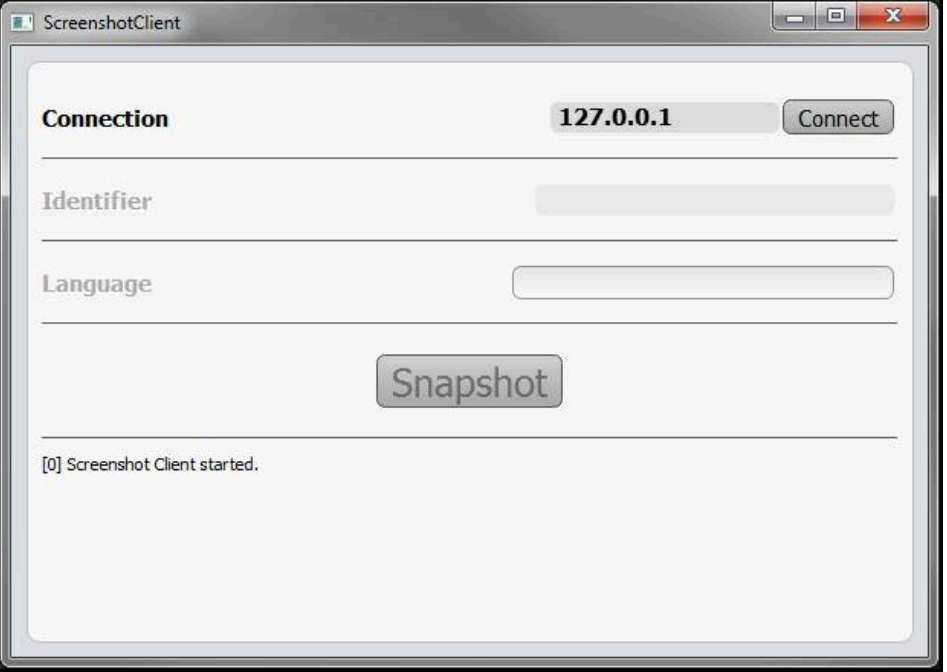

Afbeelding 20: ScreenshotClient gestart (niet verbonden)

U kunt ScreenshotClient nu met de demo-software of met het apparaat verbinden

### **6.4 ScreenshotClient met de Demo-software verbinden**

Start de demo-software resp. schakel het apparaat in, voordat  $\mathbf{i}$ u de verbinding met ScreenshotClient tot stand brengt. Anders toont ScreenshotClient bij de verbindingspoging de statusmelding **Connection close.**

- Als dit nog niet is gebeurd, start u de demo-software **Verdere informatie:** ["POSITIP 8000 Demo starten", Pagina 22](#page-21-0)
- Op **Connect** tikken
- De verbinding met de demo-software wordt tot stand gebracht
- > De statusmelding wordt bijgewerkt
- De invoervelden **Identifier** en **Language** worden geactiveerd

# **6.5 ScreenshotClient met het apparaat verbinden**

**Voorwaarde:** het netwerk moet op het apparaat geconfigureerd zijn.

Uitgebreide informatie over de configuratie van het netwerk op het apparaat vindt u in de bedieningshandleiding van POSITIP 8000 in het hoofdstuk "Instellen".

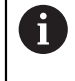

m

Start de demo-software resp. schakel het apparaat in, voordat u de verbinding met ScreenshotClient tot stand brengt. Anders toont ScreenshotClient bij de verbindingspoging de statusmelding **Connection close.**

- Als dit nog niet is gebeurd, schakelt u het apparaat in
- In het invoerveld **Connection** die **IPv4-adres** van de interface invoeren Deze vindt u in de apparaatinstellingen onder: **Interfaces** ► **Netwerk** ► **X116**
- Op **Connect** tikken
- De verbinding met het apparaat wordt tot stand gebracht
- De statusmelding wordt bijgewerkt
- De invoervelden **Identifier** en **Language** worden geactiveerd

# **6.6 ScreenshotClient voor schermafbeeldingen configureren**

Wanneer u ScreenshotClient hebt gestart, kunt u configureren:

- op welke opslaglocatie en onder welke bestandsnaam schermafbeeldingen worden opgeslagen
- in welke gebruikersinterfacetaal schermafbeeldingen worden gemaakt

### **6.6.1 Opslaglocatie en bestandsnaam van schermafbeeldingen configureren**

ScreenshotClient slaat schermafbeeldingen standaard op de volgende opslaglocatie op:

#### **C:** ► **HEIDENHAIN** ► **[productaanduiding]** ► **ProductsMGE5** ► **Mom** ► **[productafkorting]** ► **sources** ► **[bestandsnaam]**

Indien nodig kunt u een andere opslaglocatie definiëren.

- In het invoerveld **Identifier** tikken
- In het invoerveld **Identifier** het pad in naar de opslaglocatie en de naam voor de schermafbeeldingen invoeren

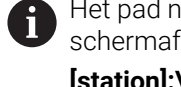

Het pad naar de opslaglocatie en de bestandsnaam voor schermafbeeldingen in het volgende formaat invoeren: **[station]:\[map]\[bestandsnaam]**

> ScreenshotClient slaat alle schermafbeeldingen op de ingevoerde opslaglocatie op

### **6.6.2 Gebruikersinterfacetaal van schermafbeeldingen configureren**

In het invoerveld **Language** kunnen alle gebruikersinterface-talen van de demosoftware of van het apparaat worden geselecteerd. Als u een taalafkorting selecteert, maakt ScreenshotClient schermafbeeldingen in de desbetreffende taal.

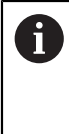

In welke gebruikersinterface-taal u de demo-software of van het apparaat bedient, is voor schermafbeeldingen niet van belang. Schermafbeeldingen worden altijd in de gebruikersinterface-taal gemaakt die u in ScreenshotClient hebt geselecteerd.

#### **Schermafbeeldingen in een gewenste gebruikersinterfacetaal**

Om schermafbeeldingen in een gewenste gebruikersinterface-taal te maken

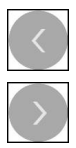

- In het invoerveld **Language** met de pijlen de gewenste taalafkorting selecteren
- De geselecteerde taalafkorting wordt rood weergegeven
- > ScreenshotClient maakt de schermafbeeldingen in de gewenste gebruikersinterface-taal

#### **Schermafbeeldingen van alle beschikbare gebruikersinterfacetalen**

Om schermafbeeldingen in alle beschikbare gebruikersinterface-talen te maken

- 
- In het invoerveld **Language** met de pijltoetsen **all** selecteren
- De taalafkorting **all** wordt rood weergegeven
- > ScreenshotClient maakt de schermafbeeldingen in alle beschikbare gebruikersinterface-talen

# **6.7 Schermafbeeldingen maken**

- In de demo-software of op het apparaat het scherm oproepen waarvan u een schermafbeelding wilt maken
- Naar **ScreenshotClient** gaan
- Op **Snapshot** tikken
- De schermafbeelding wordt gemaakt en op de geconfigureerde opslaglocatie opgeslagen

De schermafbeelding wordt in het formaat [bestandsnaam]\_[taalafkorting]\_[YYYYMMDDhhmmss] opgeslagen (bijv.**screenshot\_nl\_20170125114100**)

> De statusmelding wordt bijgewerkt:

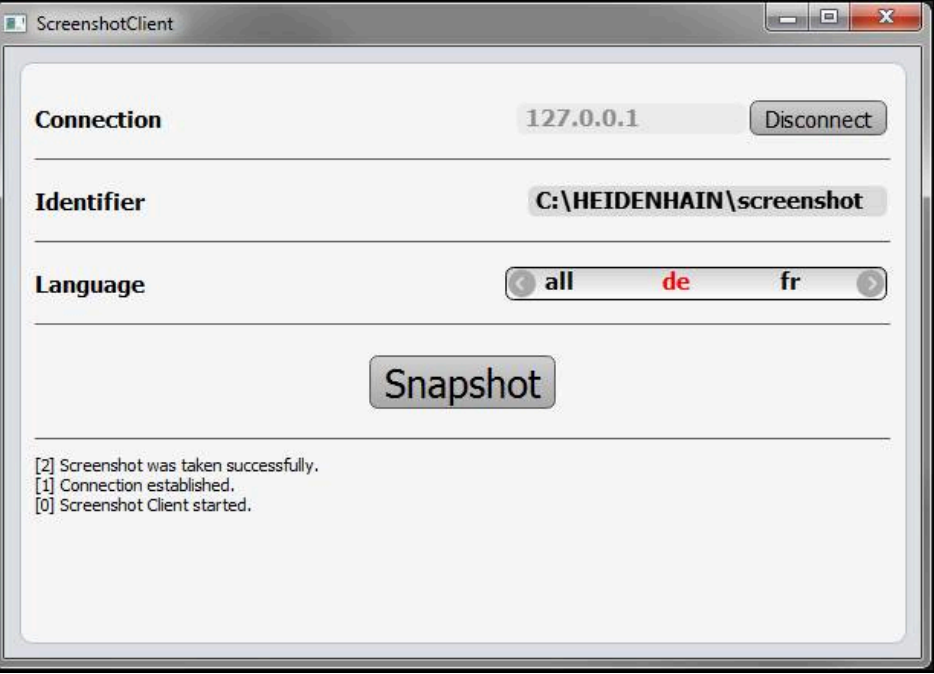

Afbeelding 21: ScreenshotClient na een voltooide schermafbeelding

# **6.8 ScreenshotClient beëindigen**

- Op **Disconnect** tikken
- De verbinding met de demo-software of met het apparaat wordt beëindigd
- Op **Sluiten** tikken
- > ScreenshotClient wordt beëindigd
### **7 Index**

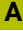

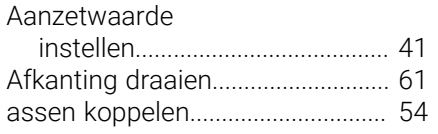

#### **B**

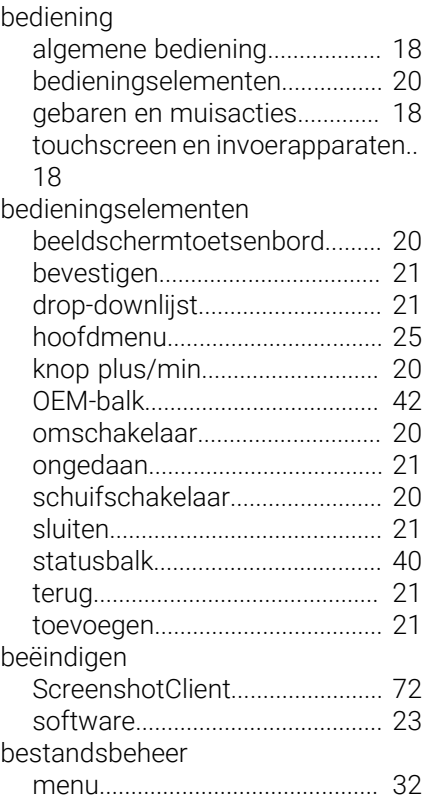

#### **C**

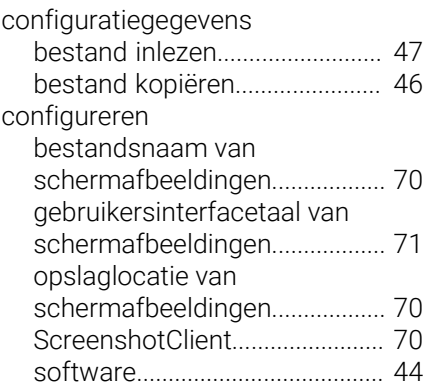

#### **D**

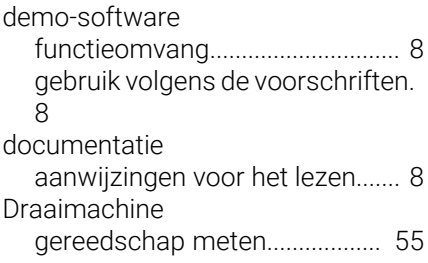

#### **G**

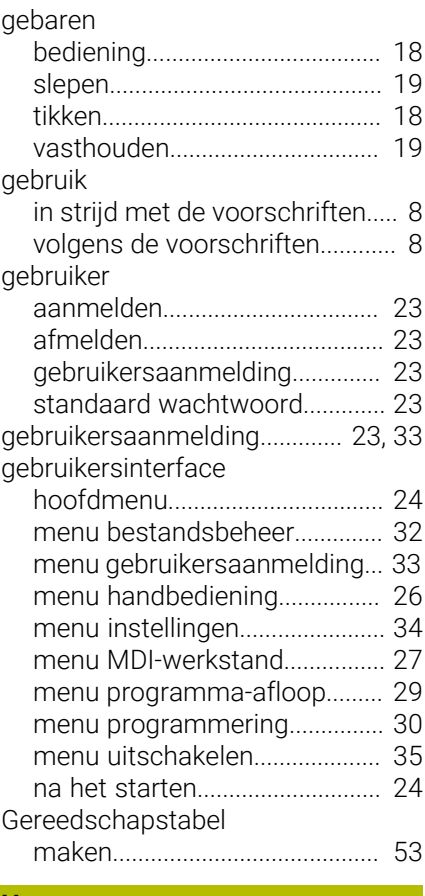

#### **H**

**I**

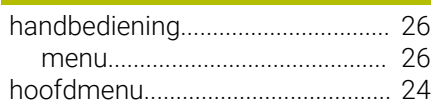

#### installatiebestand

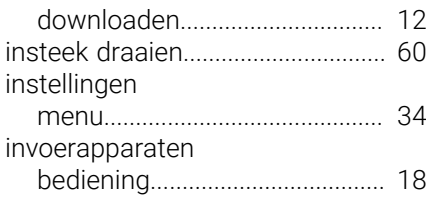

## **M**

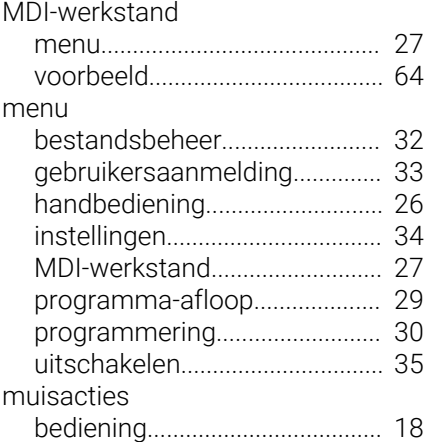

#### [slepen](#page-18-0)........................................... [19](#page-18-0) [tikken.](#page-17-3)........................................... [18](#page-17-3) [vasthouden.](#page-18-1)................................ [19](#page-18-1) **O** [OEM-balk.](#page-41-1)......................................... [42](#page-41-1) [bedieningselementen](#page-41-0)................ [42](#page-41-0) **P** [Productuitvoering](#page-44-0)........................... [45](#page-44-0) Programma-afloop

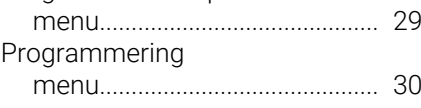

#### **R**

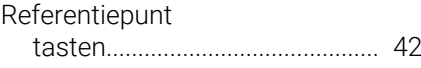

#### **S**

**T** taal

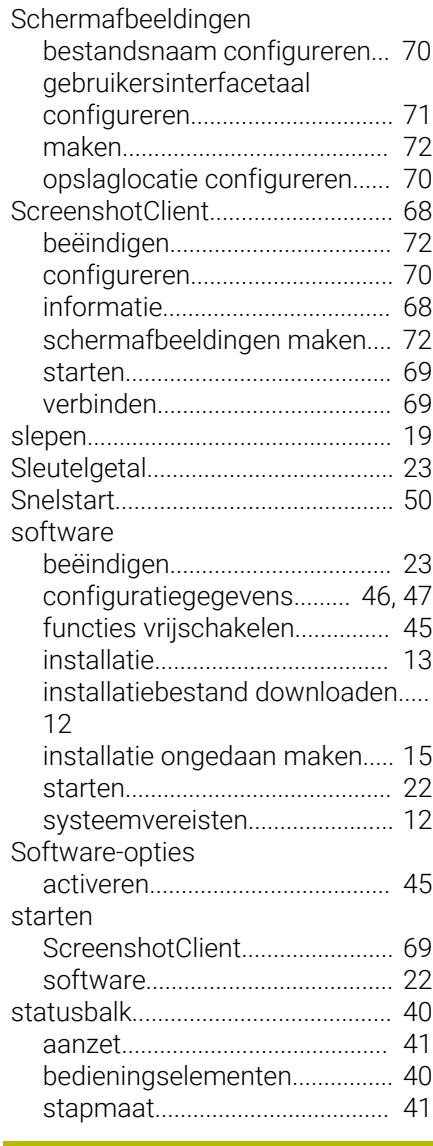

[instellen.](#page-23-2)................................ [24,](#page-23-2) [44](#page-43-1)

HEIDENHAIN | POSITIP 8000 Demo | Gebruikershandboek Draaien | 03/2022 **73**

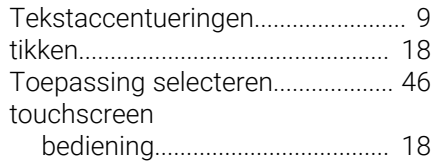

#### **U**

uitschakelen

[menu.](#page-34-0)........................................... [35](#page-34-0)

#### **V**

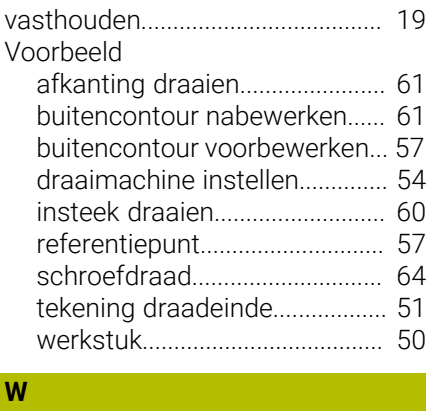

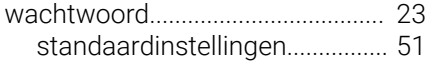

#### 8 Afbeeldingenregister

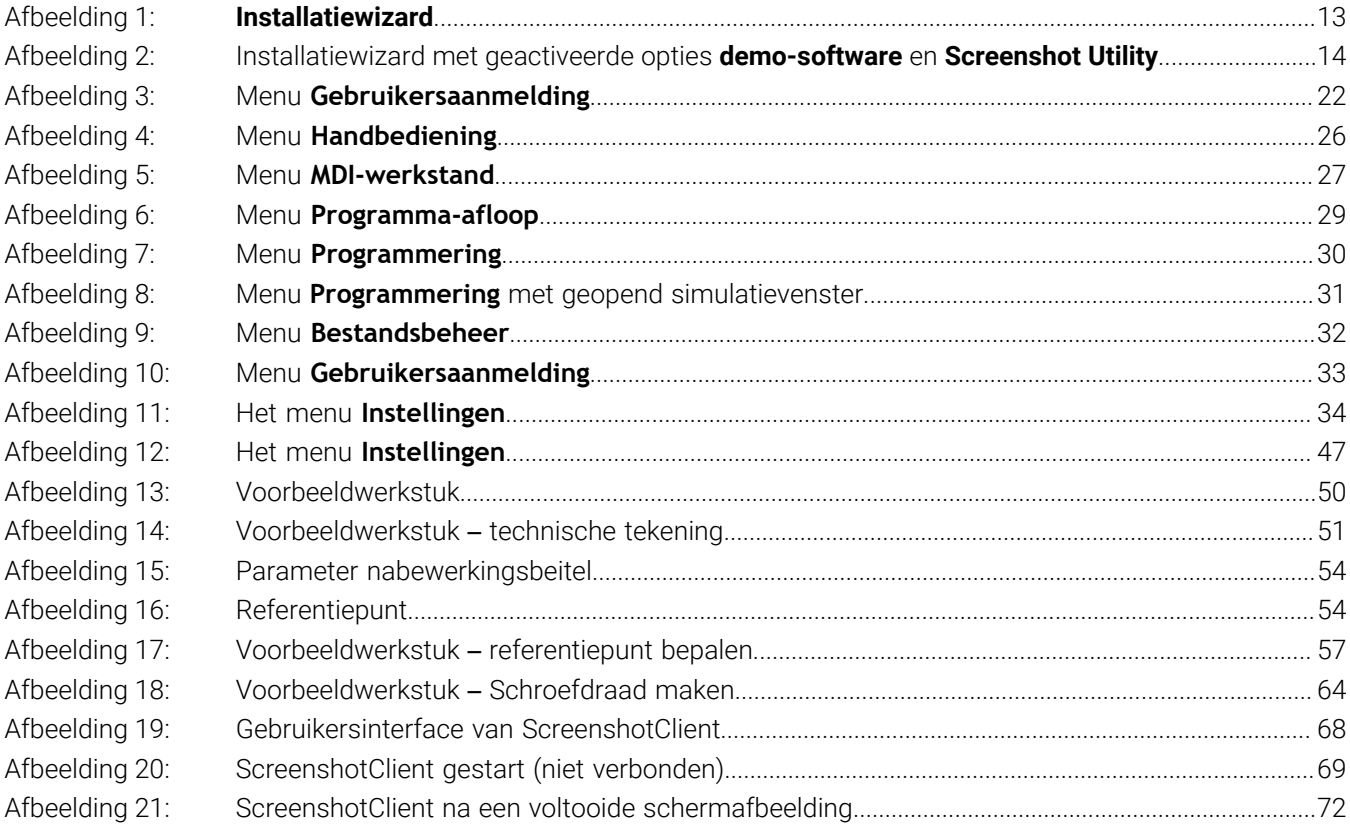

75

# **HEIDENHAIN**

**DR. JOHANNES HEIDENHAIN GmbH** Dr.-Johannes-Heidenhain-Straße 5 **83301 Traunreut, Germany** <sup>**<sup>2</sup>** +49 8669 31-0</sup>

 $FAX$  +49 8669 32-5061 E-mail: info@heidenhain.de

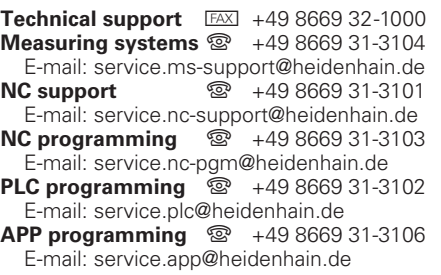

**www.heidenhain.de**